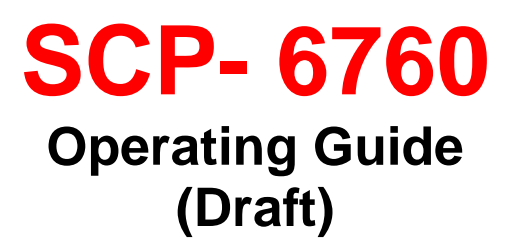

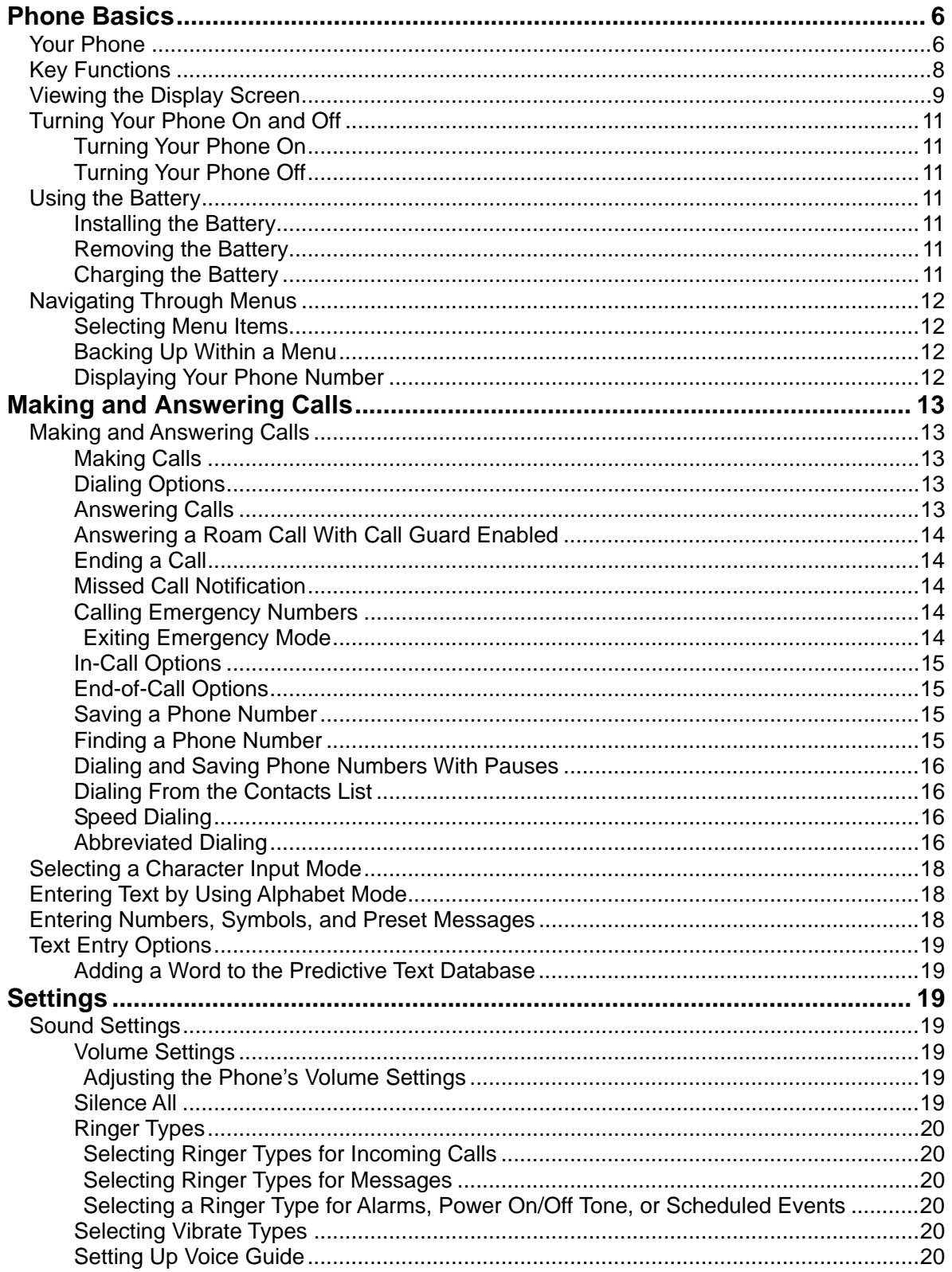

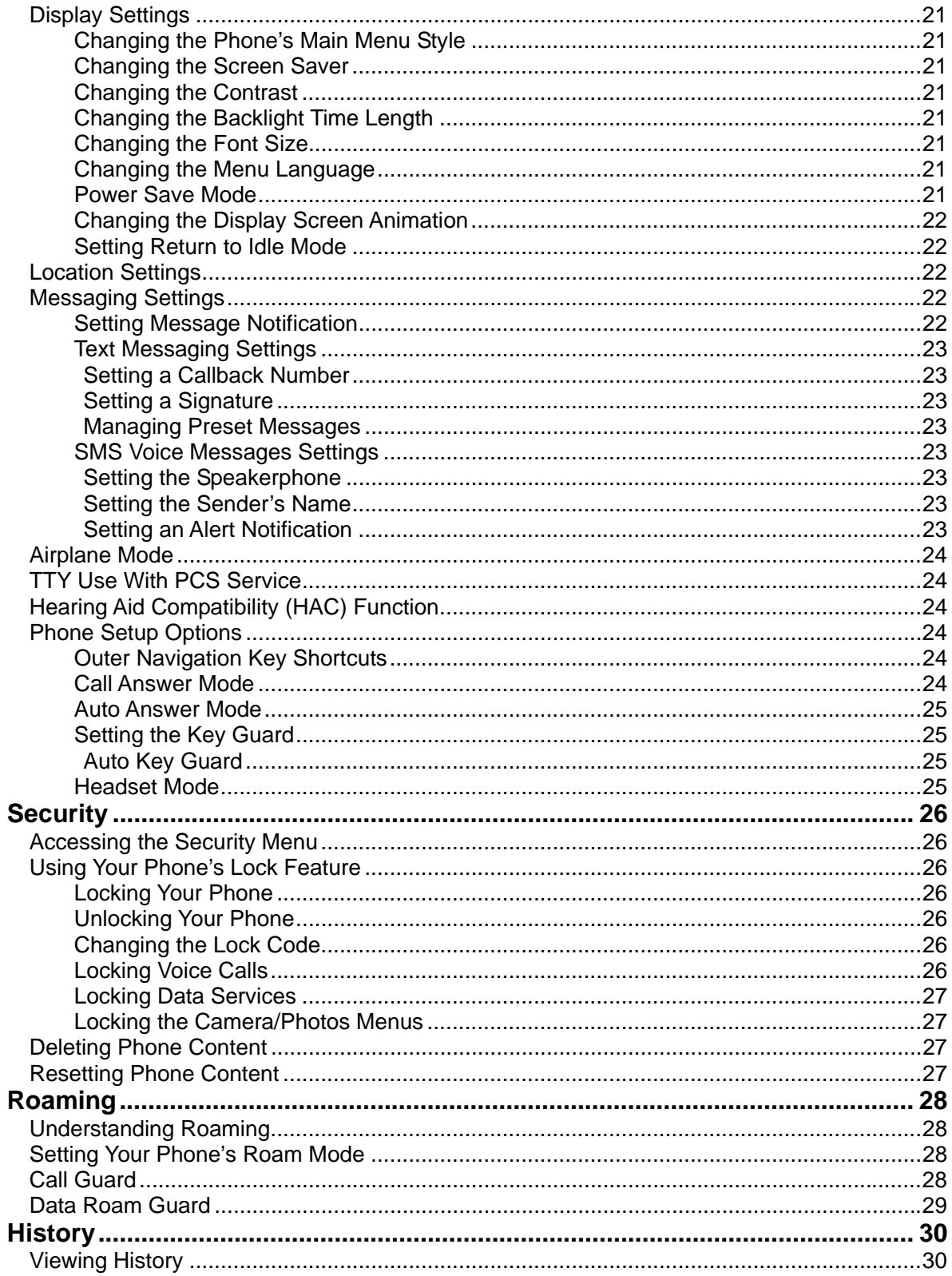

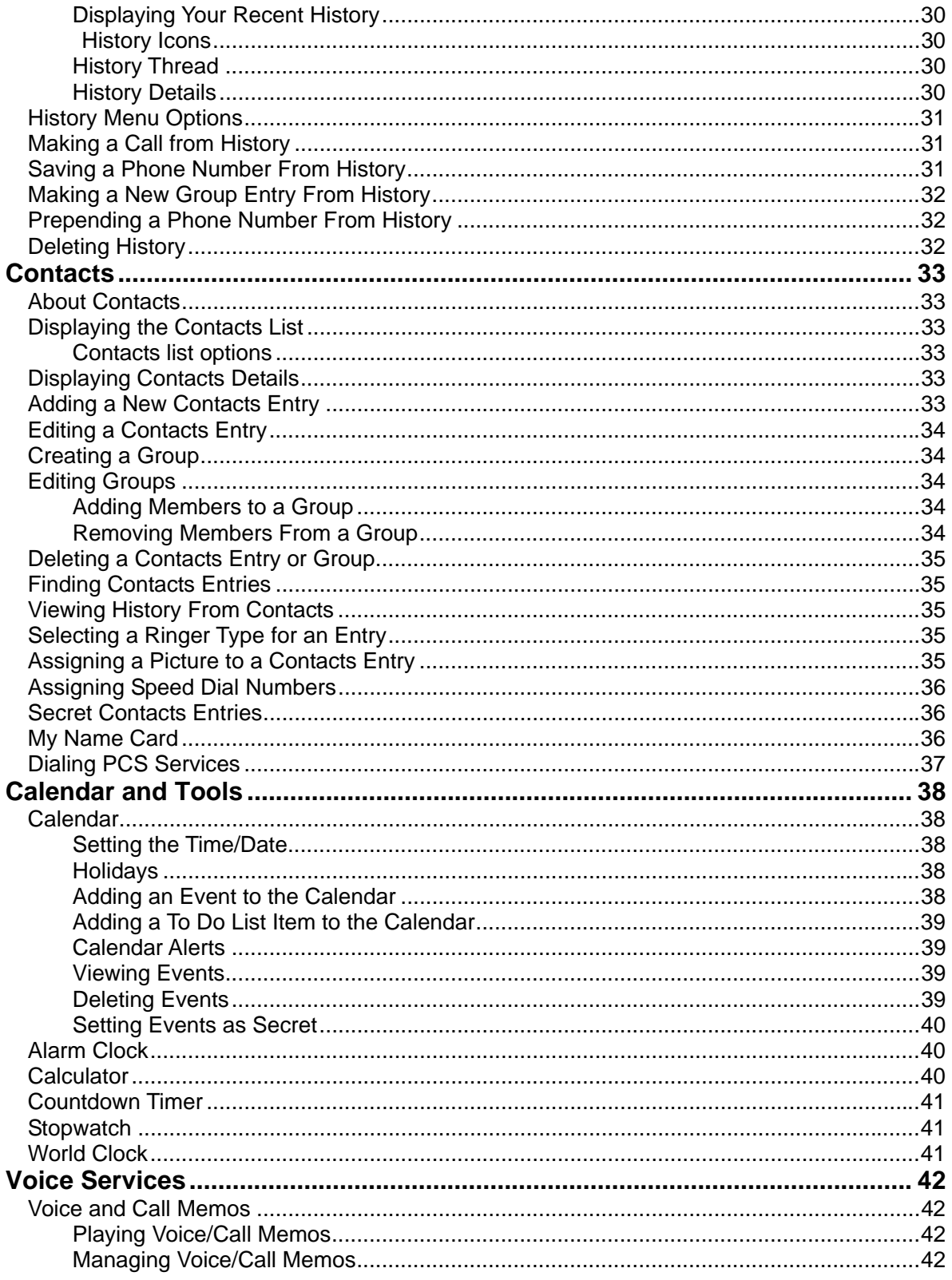

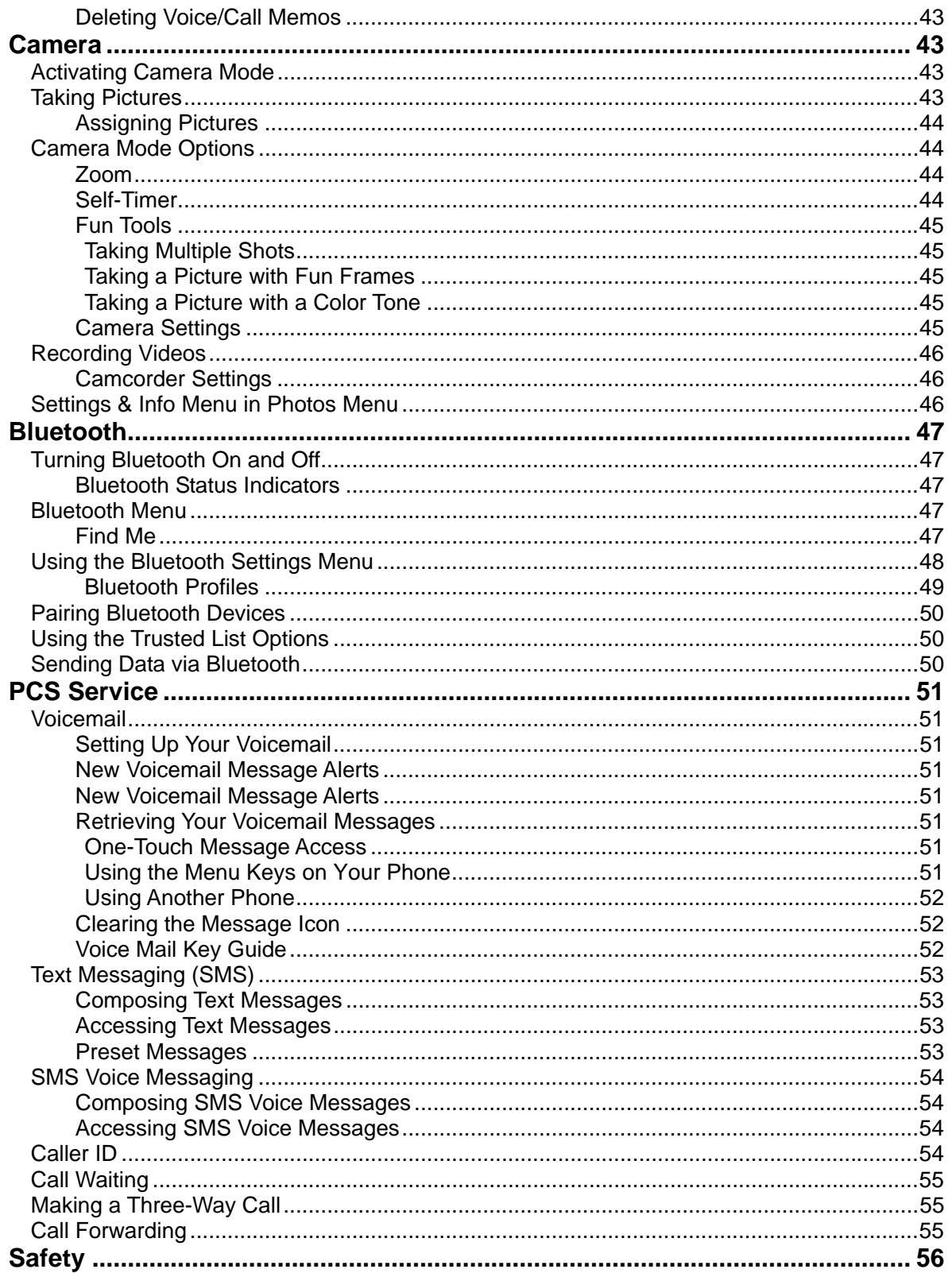

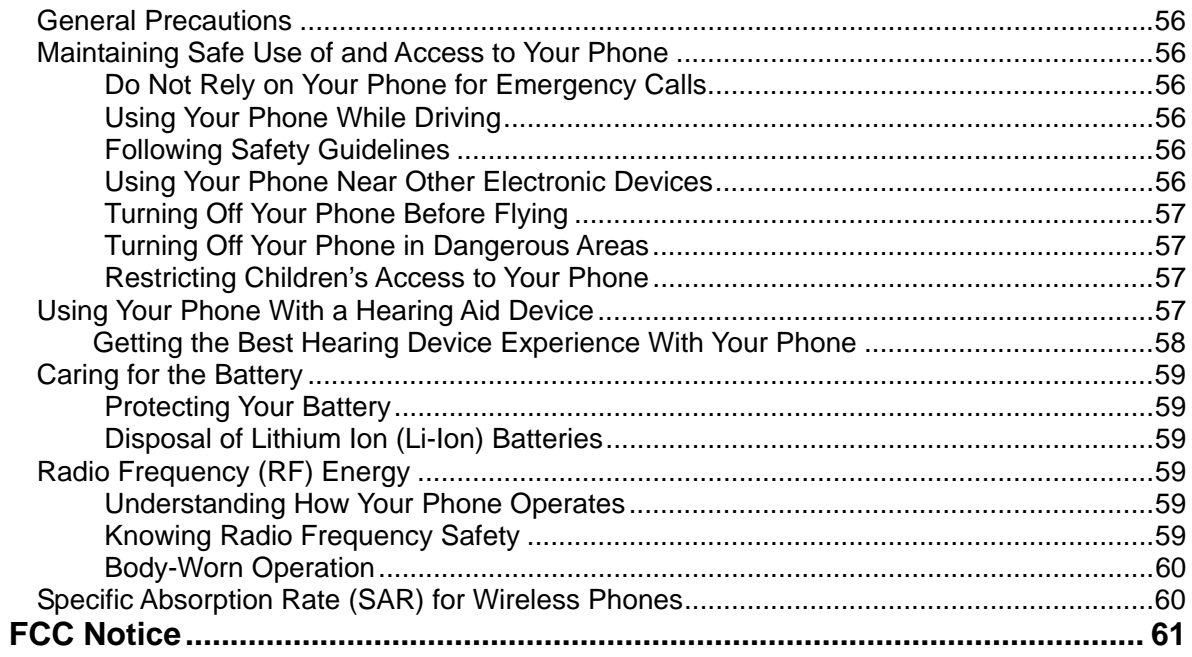

# *Phone Basics Your Phone*

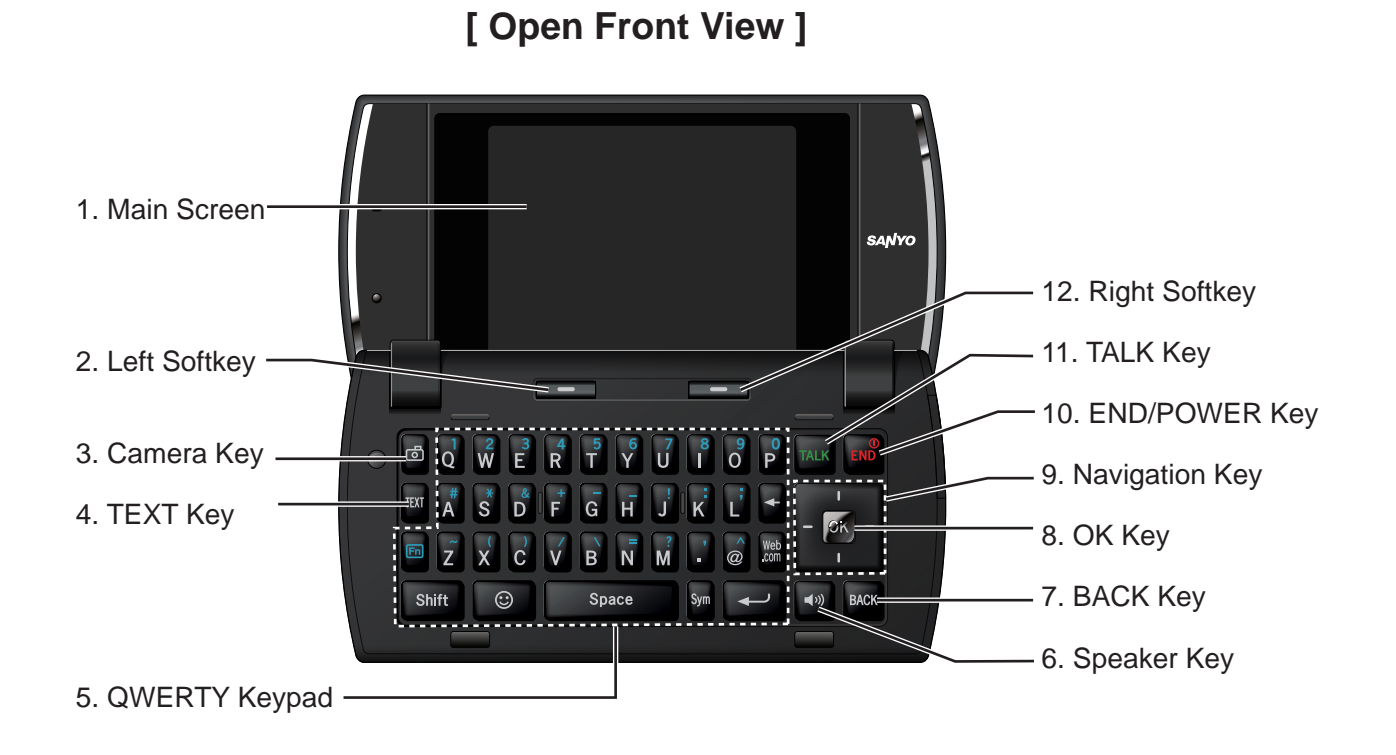

**[ Front Side ]**

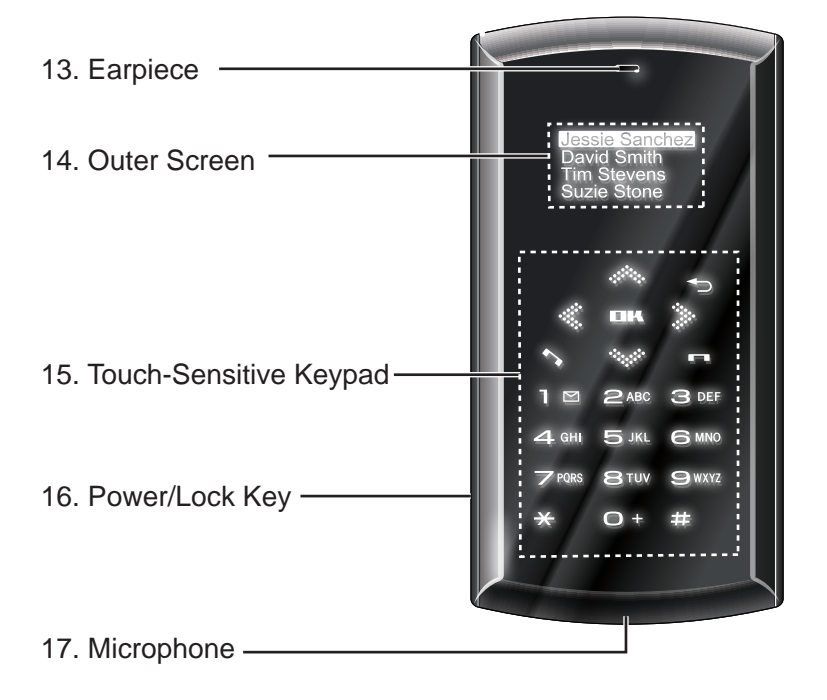

# **[ Back Side ] [ Right Side ]**

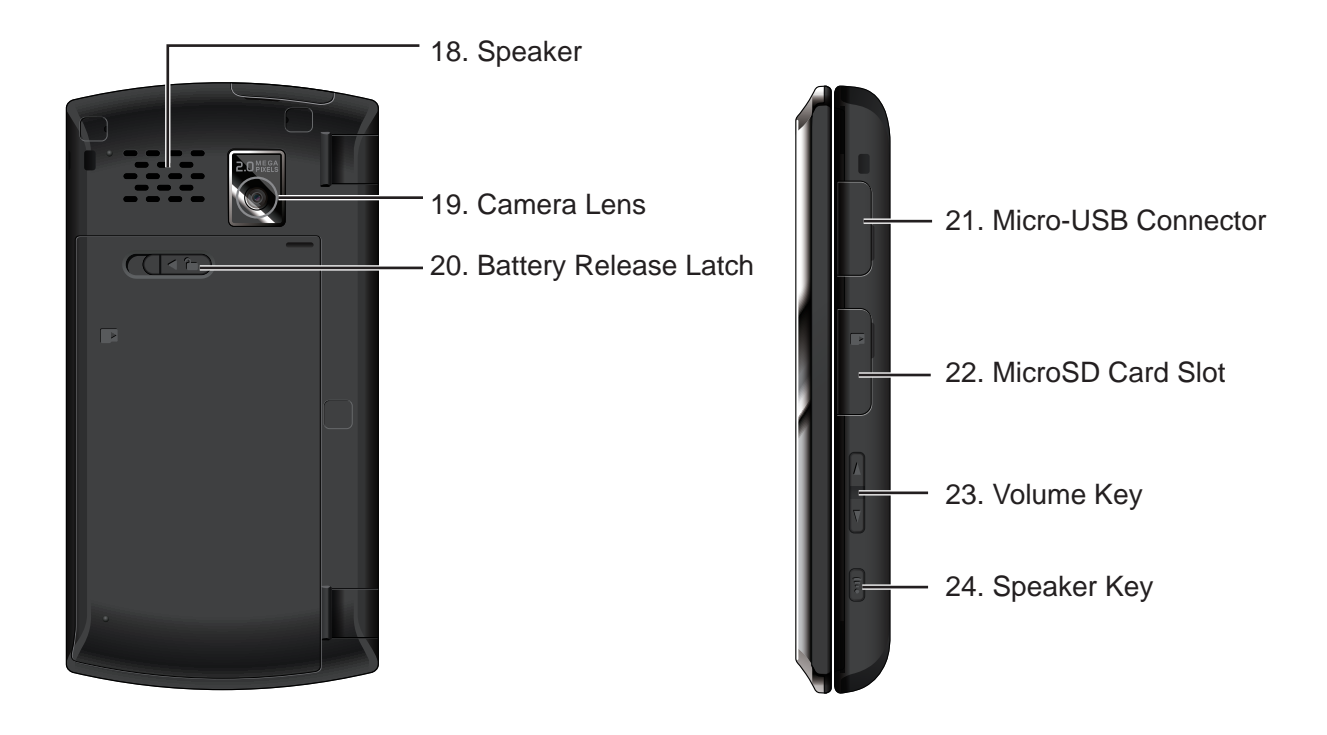

# *Key Functions*

- 1. **Main Screen** displays the phone's main menu, features, modes, etc.
- 2. **Left Softkey** lets you select softkey actions or menu items corresponding to the bottom left line on the screen.
- 3. **Camera Key** lets you access the pictures menu and take pictures and videos.
- 4. **TEXT Key** lets you access the messaging menus.
- 5. **QWERTY Keypad** lets you enter numbers, letters, and characters using a full Qwerty keypad interface.
- 6. **Speaker Key** lets you place or receive calls in speakerphone mode.
- 7. **BACK Key** deletes characters from the display in text entry mode. When in a menu, pressing the **BACK** key returns you to the previous menu.
- 8. **OK Key** lets you access the phone's menus and selects the highlighted choice when navigating through a menu.
- 9. **Navigation Key** scroll through the phone's menu options.
- 10. **END/POWER Key** lets you turn the phone on or off, end a call, or return to standby mode. While in the main menu, it returns the phone to standby mode and cancels your input. When you receive an incoming call, press to enter silent mode and mute the ringer.
- 11. **TALK Key** allows you to place or receive calls, answer Call Waiting, use Three-Way Calling, or activate Voice Dial.
- 12. **Right Softkey** lets you select softkey actions or menu items corresponding to the bottom right line on the screen.
- 13. **Earpiece** lets you hear the caller and automated prompts.
- 14. **Outer Screen** lets you monitor the phone's status and see who's calling without opening the phone.
- 15. **Touch-Sensitive Keypad** lets you navigate through menus by using your finger across the touch keys.
- 16. **Power/Lock Key** lets you turn the phone on or off, or lock the keypad.
- 17. **Microphone** allows other callers to hear you clearly when you are speaking to them.
- 18. **Speaker** lets you hear the different ringers and sounds. You can mute the ringer when receiving incoming calls by pressing the **END/POWER** key, **BACK** Key or any of the side keys. The speaker also lets you hear the caller's voice in speakerphone mode.
- 19. **Camera Lens** lets you take clear pictures and videos.
- 20. **Battery Release Latch** lets you open the battery cover.
- 21. **Micro-USB Connector** lets you connect a phone charger or other accessories to your phone.
- 22. **microSD Card slot** lets you use the microSD card to expand the memory of your phone.
- **23. Volume Key** allows you to adjust the ringer volume in standby mode or adjust the voice volume during a call. The volume key can also be used to scroll up or down to navigate through the different menu options.
- **24. Speaker Key** lets you place or receive calls in speakerphone mode.

# *Viewing the Display Screen*

This list identifies some of the more common symbols you will see on your display screen.

#### **Service Icons:**

- $\mathbb{L}$  Signal Strength Your phone's current signal strength. (More bars = stronger signal.)
- $\mathbb{R}$  No Service Your phone cannot find a usable signal.
- **IDE** Roaming Your phone is "roaming" off the service provider's home network.
- $\Phi$  Data Service Data service is available. When active, the icon is animated.
- $\Phi$  Data Service Dormant Data service is currently dormant.
- **14** Data Service Unavailable Data service is currently unavailable.

#### **Status Icons:**

- **EXET Battery Your phone's current battery charge level.** (The icon to the left shows the battery is fully charged.) The icon is animated while the battery is charging.
- $\bigcirc$  Location On Your phone's location feature is on and available for location-based services such as GPS Navigation.
- Location Off Your phone's location feature is off. Your location is available only for 911.
- **B** Silence All Your phone's sound is turned off.
- **EX** Vibrate All Your phone's sound is turned off but vibrate is turned on.
- $\mathbf{R}$  Ringer Off Your phone's ringer is turned off.
- $\frac{d}{dx}$  1 Beep A beep sounds when you receive an incoming call, a message, etc.
- **1.** 1 Beep and Vibrate 1 Beep and vibrate are set.
- Ringer and Vibrate The volume level is set to between 1 and 8 and vibrate is turned on.
- $\blacktriangleleft$  Speaker Mode Your phone is in speakerphone mode.

### **Messaging Icons:**

- $\frac{1}{2}$  Email You have new email message(s) waiting.
- $\blacktriangleright$  Multiple Messages You have two or more different types of new messages waiting.
- Fig. Picture Messages You have new picture message(s) waiting.
- **SMS** SMS Voice Messages You have new SMS voice message(s) waiting.
- $\frac{c_{\text{tr}}}{c_{\text{tr}}}$  Text Messages You have new text message(s) waiting.
- $\boxed{\triangleright}$  Voicemail You have new voicemail message(s) waiting.
- $\Xi$  Urgent Messages You have new urgent message(s) waiting.

#### **Bluetooth Icons:**

- **•** Visible Your phone is discoverable by (visible to) other Bluetooth devices.
- **8** Connected Your phone is connected to a Bluetooth device.
- **8** Enable Your phone's Bluetooth feature is enabled.

\* Above icons will blink while your phone is communicating with a Bluetooth device.

### **Voice Call Icons:**

- $\mathcal{L}$  Call in Progress indicates a call is in progress.
- Missed Call You have missed voice calls.
- **89** Bluetooth Device A call is in progress using a Bluetooth device.
- **•** Headset A call is in progress using an optional wired headset.
- **Car Kit A call is in progress using an optional car kit device.**

#### **Others:**

- **ED** TTY Your phone is connected to a TTY device.
- **13** Alarm Clock Alarm clock or countdown is set.
- **EED** Notification You have events, call reminders, alarm clock, or countdown notification, or your Contact list has been backed up to service provider's website.
- **HAC Enabled Your phone's HAC setting is enabled.**
- $\frac{1}{50}$  indicates the microSD card is inserted into the phone.

# *Turning Your Phone On and Off*

### *Turning Your Phone On*

► Slide the Power/Lock key for two seconds, located on the lower left side of your phone. -or-

Open the flip and press END/.

Once your phone is on and finds a signal, it automatically enters standby mode – the phone's idle state. At this point, you are ready to begin making and receiving calls.

If your phone is unable to find a signal after 15 minutes of searching, a Power Save feature is automatically activated. When a signal is found, your phone automatically returns to standby mode.

In Power Save mode, your phone searches for a signal periodically without your intervention. You can also initiate a search for PCS Service by pressing any key except numbered keys.

**Tip**: The Power Save feature conserves your battery power when you are in an area where there is no signal.

## *Turning Your Phone Off*

► Unlock the keypad by sliding the Power/Lock key, then touch and hold [Outer END]. -or

Open the flip and press and hold END/ for two seconds.

You will see he powering-down animation on the display screen. Your screen remains blank while your phone is off unless the battery is charging.

# *Using the Battery*

### *Installing the Battery*

- 1. Slide the battery release latch into its unlock position and slide the battery cover downward to remove it.
- 2. Insert the battery into the opening, making sure the connectors align. Gently press down to secure the battery.
- 3. Replace the battery cover and press up until you hear a click. Lock the battery cover by sliding the latch into its locked position.

### *Removing the Battery*

- 1. Make sure the power is off so that you do not lose any stored numbers or messages.
- 2. Slide the battery cover latch into its unlock position and slide the battery cover downward to remove it.
- 3. Lift the battery up and remove it from the phone.

### *Charging the Battery*

Charge your battery as soon as possible so you can begin using your phone.

Keeping track of your battery's charge is important. If your battery level becomes too low, your phone automatically turns off, and you will lose any information you were just working on.

For a quick check of your battery level, glance at the battery charge indicator located in the upper-right corner of your phone's display screen. The icon **indepenent on the battery** is fully charged. (The icon is animated while the battery is charging.) When there are approximately five minutes of talk time left, the battery icon  $\left(\frac{1}{2}\right)$  turns red and the phone sounds a warning tone. After an additional five minutes or so, the phone sounds a warning tone three times and then turns off.

Always use a service provider-approved or manufacturer-approved desktop charger, travel charger, or vehicle power adapter to charge your battery.

- 1. Plug the phone charger into a wall outlet.
- 2. Plug the other end of the phone charger into the micro-USB connector located on the upper right side of your phone.

With the service provider-approved Li-Ion battery, you can recharge the battery before it becomes completely run down.

# *Navigating Through Menus*

The navigation key on your phone lets you scroll through menus quickly and easily. Many menus feature a scroll bar on the right to help you keep track of your position in the menu.

To navigate through a menu, press the navigation key up or down. If you are in a first-level menu, such as **Settings**, you may also navigate to the next or previous first-level menu by pressing the navigation key right or left.

### *Selecting Menu Items*

As you navigate through the menu, menu options are highlighted. Select any option by highlighting it and pressing OK. If the option is numbered, you can select it by pressing the corresponding number on the phone's keypad.

For example, to open the alarm setting screen:

- 1. Open the flip and press  $\overline{OK}$  to access the main menu.
- 2. Press 0, or select **Tools** by highlighting it and pressing OK.
- 3. Press 1, or select **Alarm Clock** by highlighting it and pressing OK.

For the purpose of this guide, the above steps condense into:

**►** Press OK > **Tools** > **Alarm Clock**.

### *Backing Up Within a Menu*

### *To go to the previous menu:*

**►** Press Back.

#### *To return to standby mode:*

**►** Press END/.

### *Displaying Your Phone Number*

► Press OK > **Settings** > **Phone Info** > **Phone#/User ID**. (Your phone number and other information about your phone and account will be displayed.)

**Tip**: You can also display your phone number through the Contacts menu. Press **CONTACTS** (right softkey) > **OPTIONS** (left softkey) > **Settings** > **My Name Card**. To send or exchange contact information using Bluetooth, see "My Name Card" on page 36.

# *Making and Answering Calls*

*Making and Answering Calls*

### *Making Calls*

- 1. Make sure your phone is on.
- 2. Enter a phone number from standby mode. (If you make a mistake while dialing, press BACK to erase the numbers.)
- 3. Press TALK. (To make a call when you are roaming and Call Guard is enabled, see "Call Guard" on page 28.)
- 4. Press **END** when you are finished.

## *Dialing Options*

When you enter numbers in standby mode, you can see available dialing options by pressing **OPTIONS** (right softkey).

To select an option, highlight it and press OK.

- **Abbreviated Dialing** to place calls using the abbreviated dialing feature. (See "Abbreviated Dialing" on page 16.)
- **Save** to save a phone number in your Contacts. (See "Saving a Phone Number" on page 15.)
- P **Hard Pause** to insert a hard pause. (See "Dialing and Saving Phone Numbers With Pauses" on page 16.)
- $\overline{\Pi}$  2-Sec. Pause to insert a two-second pause. (See "Dialing and Saving Phone Numbers With Pauses" on page 16.)

## *Answering Calls*

- 1. Make sure your phone is on. (If your phone is off, incoming calls go to voicemail.)
- 2. Press TALK to answer an incoming call. (Depending on your settings, you may also answer incoming calls by pressing other keys. See "Call Answer Mode" on page 24.)

Your phone notifies you of incoming calls in the following ways:

- The phone rings or vibrates.
- The indicator light flashes.
- The backlight illuminates.
- The screen displays an incoming call message.

If the incoming call is from a number stored in your Contacts, the entry's name is displayed. The caller's phone number may also be displayed, if available.

When receiving a call, select one of the following menus on the screen:

- Select **Answer** to answer a call in speaker mode.
- When connecting Bluetooth, select **Answer with <Bluetooth device name>** or **Answer with Phone** to answer a call with your selected device.
- **Silence** to mute the ringer and vibration. Pressing **BACK** or any of the side keys

can also mute them.

- **Send to Voicemail** to forward the call to voicemail
- **Ignore with Text** to ignore the call and send a text message to the caller.

**Note**: **Ignore with Text** may not be displayed when calls are from entries identified as No Caller ID, Private, or Unavailable ID.

- SILENCE (left softkey) to mute the ringer and vibration. Pressing BACK or any of the side keys can also mute them.
- $\blacksquare$  SPEAKER to answer a call in speaker mode.
- END to ignore a call.

### *Answering a Roam Call With Call Guard Enabled*

Call Guard is an option that helps you manage your roaming charges when making or receiving calls while outside the service provider's home network. Please see "Roaming" on page 28 for more information about roaming.

► Press TALK, and then press 1 to answer the call. (See "Call Guard" on page 28 for additional information.)

### *Ending a Call*

**►** Press END/.

### *Missed Call Notification*

When an incoming call is not answered, your screen displays the Missed Call log. Press TALK to dial the phone number.

When there are two or more missed notifications, a Missed Alerts list is displayed. Highlight the entry and press  $O K$  to see details. To dial the phone number, press  $TALK$ .

The keypad will continue to flash unless you respond to the notifications.

### *To display a Misses Alerts entry from standby mode:*

- 1. Press OK > **Missed Alerts**.
- 2. Highlight the entry you wish to view and press OK.

### *Calling Emergency Numbers*

You can always place calls to 911 (dial  $\boxed{9}$  1 1 TALK), even if your phone is locked or your account is restricted.

During an emergency call, press **OPTIONS** (right softkey) to display your options. Highlight an option and press OK.

- **Phone Info** to display your Phone Info menu (appears when the phone is unlocked).
- **Unlock My Phone** to unlock your phone (appears if the phone is locked).

**Tip**: Press **MY PHONE#** (left softkey) to display your phone number during an emergency call.

### **Exiting Emergency Mode**

If you end the emergency call by pressing **END**, your phone enters the Emergency mode. Press **OPTIONS** (right softkey) > **Exit Emergency** to exit Emergency mode.

## *In-Call Options*

Pressing **OPTIONS** (right softkey) during a call displays a list of available in-call features.

- Save to save the current call's phone number in your Contacts.
- **Contact Details** to display information about the caller stored in your Contacts.
- **Main Menu** to display the phone's main menu.
- **Three- Way Call** to open a call with two other parties.
- **Contacts** to display your Contacts list.
- **Voice Memo** to record the other party's voice.
- **Phone Info** to access the Phone Info menu.
- **Transfer Audio** to switch the call to speaker, earpiece or an external device such as car kit, headset, and Bluetooth devices (if applicable).

**Note**: Press **TALK** to return to the in-call display from the main menu, Phone Info screen, etc.

- **►** Press the Volume key up or down to adjust the receiver volume.
- **►** Press **MUTE** (left softkey) to mute the microphone.
- **►** Press SPEAKER to turn speaker on. Press again to turn off.

**WARNING**: Because of higher volume levels, do not place the phone near your ear during speakerphone use.

## *End-of-Call Options*

After you have finished your call, the phone will display the Recent History. From this Recent History screen, you can view the date and time of the call, the phone number (if available), and the entry name (if the number is already in your Contacts).

- **►** Press **OPTIONS** (right softkey) to display the recent History options.
- **►** Press **SEND MESSAGE** (left softkey) to send a text, picture, or SMS voice message.

## *Saving a Phone Number*

Your phone can store up to 300 Contacts entries and each entry can contain up to seven phone numbers.

- 1. From standby mode, enter a phone number and press **OPTIONS** (right softkey) > **Save**.
- 2. Select **New Entry** or **Existing Entry**.
- 3. If **New Entry** was selected, highlight a number type and press OK, and then enter the new entry name.

 $-$  or  $-$ 

 If **Existing Entry** was selected, select an existing entry to which you want to save the number, and then highlight a number type and press OK.

4. Press **DONE** (left softkey) to save the entry.

## *Finding a Phone Number*

You can search Contacts entries for phone numbers that contain a specific string of numbers.

- 1. Enter three or more digits of the number in standby mode. (The more numbers you enter, the more specific the search becomes.)
- 2. All Contacts entries matching the entered numbers will be displayed. Highlight an entry and press TALK to dial the number.

## *Dialing and Saving Phone Numbers With Pauses*

You can dial or save phone numbers with pauses for use with automated systems, such as voicemail or credit card billing numbers.

There are two types of pauses available on your phone:

- **Hard Pause** sends the next set of numbers when you press TALK.
- **2-Sec. Pause** automatically sends the next set of numbers after two seconds.

**Note**: You can have multiple pauses in a phone number and combine two-second and hard pauses.

#### *To dial or save phone numbers with pauses:*

- 1. Enter all or part of number.
- 2. Press **OPTIONS** (right softkey) > **Hard Pause** or **2-Sec. Pause**.
- 3. Enter additional numbers.
- 4. Press **OPTIONS** (right softkey) > **Save** to save the number in your Contacts. - or -

Press TALK to dial the number.

5. Press TALK to send the additional number if Hard Pause was selected.

### *Dialing From the Contacts List*

- 1. From standby mode, press **CONTACTS** (right softkey)
- 2. Highlight the entry you want to call.
- 3. Press TALK to dial the entry's default phone number. - or -

Press the navigation key left or right to show another number for the entry and press TALK.

### *Speed Dialing*

You can dial up to 98 numbers with one or two key presses. You must assign a speed dial number to the existing phone number beforehand. See "Assigning Speed Dial Numbers" on page 36.

#### *To use speed dial for locations 2-9:*

► From standby mode, press and hold the appropriate location number for approximately two seconds.

#### *To use speed dial for locations 10-99:*

► From standby mode, press the first digit, and then press and hold the second digit for approximately two seconds.

### *Abbreviated Dialing*

Abbreviated Dialing is similar to speed dialing. You can use either of the following abbreviated dialing features.

- **Contacts Match** Retrieve any number saved in your Contacts by entering only four to forty digits of any part of the number in standby mode.
- **Prepend Prepend the first five or six digits (for example, the area code and prefix) to any** four or five digits you enter.

#### *To activate the Prepend feature:*

- 1. Press OK > **Settings** > **More…** > **Call Setup** > **Abbreviated Dialing**.
- 2. Select **Prepend** > **On**.
	- Select **Off** to deactivate this feature.
- 3. Enter a five- or six- digit number and press OK.

#### *To place a call using Abbreviated Dialing:*

1. Enter the last four to forty digits of a Contacts entry's phone number to use the Contacts Match feature.

- or -

Enter the last four or five digits of the number to use the Prepend feature.

**Note**: Contacts Match will not retrieve numbers if you enter 911 or reserved three-digit service numbers such as 411 or 711.

2. Press TALK to call the displayed number.

If there are two or more matched numbers in your Contacts, a list is displayed. Highlight the name or the phone number you want to call, and then press TALK to place the call.

# *Entering Text Selecting a Character Input Mode*

Your phone provides convenient ways to enter words, letters, punctuation, and numbers whenever you are prompted to enter text (for example, when adding an Contacts entry).

Your phone provides convenient ways to enter words, letters, punctuation, and numbers whenever you are prompted to enter text (for example, when adding an Contacts entry).

- 1. From a screen where you can enter text, press **TEXT MODE** (right softkey).
- 2. Select an option. Some options are grouped. Press the Navigation key right or left to toggle among them:
	- **Word Mode** to enter characters by using the Alphabet mode.<br>■ Alphabet to enter text using a predictive text system.
	- **Alphabet** to enter text using a predictive text system.
	- **SYMBOL** to enter symbols.
	- Web Shortcuts to enter Web shortcuts (for example, www., http://, or .com).
	- **Preset Messages** to enter preprogrammed messages.
	- **Recent Messages** to enter messages used recently.
	- **Paste List** to paste copied or cut text.
	- **From Schedule** to extract schedule items you have added to your Calendar.
	- **From To Do** to extract task items you added in your Calendar as To Do.
	- **NUMBER** to enter numbers.
	- **Signature** to enter your signature.
	- **Delete All** to delete all text.
	- **Select Text** to select stored text for copying or cutting.
	- **Add Word** to store words that you frequently use.
	- **Text Options** to display the Text Entry settings menu.

**Tip**: When entering text, press \* Shift to change the capitalization style as **Predictive > PREDICTIVE > predictive** using the predictive text mode, or as **Abc > ABC > abc** using the alphabet mode.

# *Entering Text by Using Alphabet Mode*

- 1. Select **Alphabet** text input mode. (See "Selecting a Character Input Mode" above.)
- 2. Press the corresponding keys on the QWERTY keypad.

# *Entering Numbers, Symbols, and Preset Messages*

Special text entry sets can help speed your messaging and Web browsing. These sets, including numbers, symbols, smileys, and preset messages are all accessed the same way.

- 1. From a screen where you can enter text, press **TEXT MODE** (right softkey).
- 2. Select **NUMBER**, **SYMBOL**, or **Preset Messages**.
- 3. Use your keypad or navigation key to select the desired number, text, or symbol and press OK.

**Tip**: Some options are grouped. If you see a triangle on the right of a menu, you can press the right and left navigation keys to switch among grouped options.

# *Text Entry Options*

- 1. Press OK > **Settings** > **Text Entry**.
- 2. Select an option and press OK.
	- Auto-Capital to automatically capitalize the initial of words.
	- Auto-Space to automatically insert a space after XT9 words you enter.
	- My Words to add or edit a word in the XT9 database.
	- Word Settings to customize the XT9 settings. (See "Customizing the XT9 Settings" above.)
	- **Default Input Mode** to select the initial entry mode for Text entry from **Word Mode**, **Alphabet**, or **Retain Mode**.
	- **Add Word** to store words you use frequently.
	- Auto-Substitution to replace abbreviated words or phrases with full-text equivalents that are stored in the phone or added by the use.
	- **Auto-Complete** to automatically display words that may follow the current text input.
	- **Help** to see the XT9 instruction page.

### *Adding a Word to the Predictive Text Database*

If a word you want to enter is not displayed as an option when using Predictive text mode, you can add it to the database.

1. Press **Text Mode** (right softkey) > **Add Word** on text input screens. - or -

From standby mode, press OK > **Settings** > **Text Entry > Add Word**.

2. Enter a word and press **SAVE** (left softkey). The word will appear as an option the next time you scroll through options during Predictive Text input.

# *Settings*

# *Sound Settings*

### *Volume Settings*

### **Adjusting the Phone's Volume Settings**

Adjust your phone's volume settings to suit your needs and your environment.

- ► Press the Volume key on the left side of your phone up and down in standby mode. - or -
- 1. Press OK > **Settings** > **Sounds** > **Volume**.
- 2. Select **Ringer**, **Earpiece**, **Headset**, **Speakerphone**, **Applications**, or **Start Up/Power Off**.
- 3. Select a volume level or type and **DONE** (left softkey).

**Tip**: You can make the ringer vibrate at any volume level by checking the box next to **Always Vibrate**.

## *Silence All*

The Silence All option allows you to mute all sounds without turning your phone off. The screen will display "Silence All" when the feature is activated.

### *To activate Silence All:*

**►** Press the volume key down repeatedly in standby mode.

#### *To deactivate Silence All:*

**►** Press the volume key up repeatedly to select a volume level.

### *Ringer Types*

Ringer types help you identify incoming calls and messages. You can assign ringer types to individual Contacts entries, types of calls and types of messages.

#### **Selecting Ringer Types for Incoming Calls**

- 1. Press OK > **Settings** > **Sounds** > **Ringer Type** > **Incoming Calls**.
- 2. Select **Default Ringer**, **Contact Entries**, or **Unknown #s**.
	- Select **All Contacts** or **One Contact** when **Contact Entries** is selected.
- 3. Select an option and press OK.

#### **Selecting Ringer Types for Messages**

- 1. Press OK > **Settings** > **Sounds** > **Ringer Type** > **Messages**.
- 2. Select **Text Message**, **Voicemail**, **Voice SMS** or **Email**.
	- If Select **Default Message**, **Contact Entries**, or **Unknown #s** when **Message** or **Voice SMS** is selected.
	- Select **All Contacts** or **One Contact** when **Contact Entries** is selected.
- 3. Select a category and then select a ringer.

#### **Selecting a Ringer Type for Alarms, Power On/Off Tone, or Scheduled Events**

- 1. Press OK > **Settings** > **Sounds** > **Ringer Type**.
- 2. Select **Alarm**, **Power On**, **Power Off**, or **Schedule**.
- 3. Select a category and then select a ringer.

### *Selecting Vibrate Types*

You can select vibrate types for incoming calls, messages, alarms, and scheduled events.

- 1. Press OK > **Settings** > **More…** > **Accessibility** > **Vibrate Type**.
- 2. Select **Incoming Calls**, **Messages**, **Alarm** or **Schedule**.
- If you select **Messages**, select **Text Messages**, **Voicemail**, or **Email**.
- 3. Select a vibrate type and press OK.

### *Setting Up Voice Guide*

Voice Guide activates both voice prompt and keypress echo functions. This feature allows you to hear voice prompts such as "Start Snooze Mode" and "Snooze Canceled" as well as spoken numbers as you press the keypad. (The default setting is **Off**).

- 1. Press OK > **Settings** > **Sounds** > **Voice Guide**.
- 2. Select **On** or **Off** and press OK.

**Tip**: When the ringer volume is set to **Silence All** or **Vibrate All**, voice guide cannot be heard.

# *Display Settings*

### *Changing the Phone's Main Menu Style*

You can choose how the menu is displayed on the screen.

**►** Press OK and select **LIST VIEW** (left softkey) or **GRID VIEW** (left softkey).

### *Changing the Screen Saver*

Your can set a screen saver to display while in standby mode.

- 1. Press OK > **Settings** > **Display** > > **Main Screen** > **Screensave**r.
- 2. Select a category and select a screen saver.

### *Changing the Contrast*

You can adjust the contrast on the main screen.

- 1. Press OK > **Settings** > **Display** > **Contrast**.
- 2. Highlight an option and press OK.

### *Changing the Backlight Time Length*

Select how long the display screen and keypad remain backlit after any keypress is made.

### *To change the Backlight setting:*

- 1. Press OK > **Settings** > **Display** > **Main Screen** > **Backlight**.
- 2. Select **Dim Only**, **Always On** or a preset length of time.

### *To change the Keypad backlight setting:*

- 1. Press OK > **Settings** > **Display** > **Keypad Light**.
- 2. Select **Always Off** or a preset length of time.

**Note**: Long backlight settings affect the battery's talk and standby times.

### *Changing the Font Size*

You can adjust the viewing and input sizes of the letters appear on main screen in a lot of scenes, such as the menu listing, letter and phone number entering, etc,

- 1. Press OK > **Settings** > **More…** > **Accessibility** > **Font Size**.
- 2. Select **Large** or **Normal**, and press OK.

### *Changing the Menu Language*

When you first turn your phone on, the menus are displayed in English. Spanish is also available for displaying menus.

- 1. Press OK > **Settings** > **Display**> **Language**.
- 2. Select **English** or **Español**.

### *Power Save Mode*

This feature helps conserve your battery power by setting:

- Main Screen backlight to **Dim Only**.
- Key backlight to **Always Off**.
- Main Screen sleep mode to **After 5 seconds**.
- 1. Press OK > **Settings** > **Display** > **Power Save Mode**.
- 2. A message appears. Press **OK** (left softkey) to continue.
- 3. Select **On** or **Off** and press OK.

### *Changing the Display Screen Animation*

Your phone offers animation for outgoing calls.

- 1. Press OK > **Settings/Tools** > **Settings** > **Display** > **Main Screen** > **Animation** > **Outgoing Calls**.
- 2. Select an option and press OK.
- 3. Select an animation display and press OK.

### *Setting Return to Idle Mode*

Idle mode refers to standby mode, when signal is available, or signal search mode, when signal is sought for. You can select how to return to idle mode.

- 1. Press OK > **Settings** > **Display** > **Return to Idle**.
- 2. A message appears. Press **OK** (left softkey) to continue.
- 3. Select an option and press OK:
	- **Automatically** to return to idle mode automatically when no key is pressed for 30 seconds.
	- **End Key** to return to idle mode by pressing **END**.

Note: The End Key setting affects the battery's talk and standby times.

# *Location Settings*

Your phone is equipped with a Location feature for use in connection with location-based services. The Location feature allows the network to detect your position.

### *To Turn the Location feature On or Off:*

- 1. Press OK > **Settings** > **More…** > **Location**.
- 2. A message appears. Press **OK** (left softkey) to continue.
- 3. Select **On** or **Off**.

**Tip**: When the Location feature is on, your phone's standby screen will display the  $\ddot{\mathbf{v}}$  icon. When Location is turned off, the  $\mathbb{R}$  icon will be displayed.

# *Messaging Settings*

### *Setting Message Notification*

When you receive a message, your phone notifies you by displaying an icon on your display screen. You can also choose to be notified with a message notification on your display screen.

- 1. Press OK > **Settings > Messages** > **Notification**.
- 2. Select **Msgs and Icon** or **Icon Only**.

## *Text Messaging Settings*

### **Setting a Callback Number**

You can notify your recipients of your callback number with a text message.

- 1. Press OK > **Settings > Messages** > **Callback Number**.
- 2. Select **My Phone Number**, **Other** or **None**. If you select **Other**, enter a callback number and press OK.

### **Setting a Signature**

Add a customized signature to each message you send.

- 1. Press OK > **Settings > Messages** > **Signature**.
- 2. Select **On**. (If you do not wish to attach a signature to your outgoing messages, select **Off**.)
- 3. Enter a signature and press OK.

### **Managing Preset Messages**

Your phone is loaded with 20 preset messages to help make sending text messages easier. Customize or delete these messages, or add you own messages to the list.

#### *To edit or delete a preset message:*

- 1. Press OK > **Settings > Messages** > **Preset Messages**. The list of preset messages will be displayed.
- 2. To edit or delete a message, highlight it and press **OPTIONS** (right softey).
- 3. Select **Edit**, edit the message, and press OK. - or - Select **Delete** > **YES** (left softkey) to delete the message. (You can also reset all messages by selecting **Reset All Msgs** > **YES** [left softkey].)

## *To change the language of the preset messages:*

- 1. Press OK > **Settings > Messages** > **Preset Messages**.
- 2. Press **OPTIONS** (right softkey) > **Select Language**.
- 3. Select **English** or **Spanish**.

### *SMS Voice Messages Settings*

### **Setting the Speakerphone**

You can set the speakerphone on or off for SMS Voice messages.

- 1. Press OK > **Settings > Messages** > **Voice SMS Options** > **Speakerphone**.
- 2. Select **On** or **Off** and press OK.

### **Setting the Sender's Name**

You can identify yourself to people who receive your SMS Voice messages.

- 1. Press OK > **Settings > Messages** > **Voice SMS Options** > **From Name**.
- 2. Enter your name and press OK.

### **Setting an Alert Notification**

SMS voice messaging uses your phone's data services. Your phone can alert that you are connecting to data services each time you send an SMS voice message.

- 1. Press OK > **Settings > Messages** > **Voice SMS Options** > **Connection Alert**.
- 2. Check **Warn each time** to alert you each time you send an SMS voice message.
- 3. Press **DONE** (left softkey) to save.

# *Airplane Mode*

Airplane Mode allows you to use many of your phone's features, such as Games and Voice Memos, etc., while you are in an airplane or in any other area where making or receiving calls or data is prohibited. When you set your phone to Airplane Mode, it cannot send or receive any calls or access online information.

- 1. Press OK > **Settings** > **More…** > **Airplane Mode**.
- 2. A message appears. Press **OK** (left softkey) to continue.
- 3. Select **On**, **Off** or **On Power-up** and press **Done** (left softkey). (If you select **On**, your phone's standby screen will display "Phone Off.")

# *TTY Use With PCS Service*

A TTY (also known as TDD or Text Telephone) is a telecommunications device that allows people who are deaf, hard of hearing, or who have speech or language disabilities, to communicate by telephone. Connect the TTY device to the Headset Jack of Your phone. Then, type the message you want to send on the TTY's keyboard.

- 1. Press OK > **Settings** > **More…** > **Accessibility** > **TTY**.
- 2. A message appears. Press **OK** (left softkey) to continue.
- 3. Select **On** or **Off**.

# *Hearing Aid Compatibility (HAC) Function*

Your phone has been tested for hearing aid device compatibility and related. (See "Using Your Phone With a Hearing Aid Device" on page 57.) To use this function effectively, set the hearing aid setting to on.

- 1. Press OK > **Settings** > **More…** > **Accessibility** > **Hearing Aid**.
- 2. A message appears. Press **OK** (left softkey) to continue.
- 3. Select **On** or **Off**.

# *Phone Setup Options*

### *Outer Navigation Key Shortcuts*

You can use the outer navigation keys as shortcuts to access specific menu items directly from standby mode. You can reassign the default shortcuts to the menu items you choose.

- 1. Press OK > **Settings** > **More…** > **Outer Navigation Keys**.
- 2. Highlight a navigation key direction (Up, Down, Left, Right) and press OK.
- 3. Using the navigation key or your keypad, highlight a shortcut and press **ASSIGN** (left softkey). ((If there are additional levels available, press OK before selecting your shortcut.)

### *Call Answer Mode*

Select how to answer incoming calls on your phone: whether you want to be required to press TALK, or any number key (except END, BACK, softkeys, and side keys) or simply to open the phone.

- 1. Press OK > **Settings** > **More…** > **Call Setup** > **Call Answer**.
- 2. Select **Talk Key**, **Any Key** or **Flip Open**.

### *Auto Answer Mode*

You can set your phone to automatically pick up incoming calls with an optional hands-free device or in speakerphone mode. Remember, your phone will answer calls in Auto Answer mode even when you are not present.

- 1. Press OK > **Settings** > **More…** > **Call Setup** > **Auto-Answer**.
- 2. Select **Hands-free** or **Speakerphone** and press OK.
- 3. Select either **5 Seconds**, **15 Seconds**, or **Off** and press OK.

### *Setting the Key Guard*

You can lock the external keypad and side keys to avoid accidentally pressing a key.

#### *To lock keys from standby mode:*

- **►** Slide the Power/Lock key on the side of your phone. (You will see " Key Guard ON " on the outer screen.)
- *To unlock keys from standby mode:*
- **►** Slide the Power/Lock key again. (You will see " Key Guard Off " on the outer screen.)

### **Auto Key Guard**

Auto Key Guard locks your keys automatically after the set time in Sleep Mode.

- 1. Press OK > **Settings** > **More…** > **Auto Key Guard**.
- 2. Select **On** or **Off**.

### *Headset Mode*

Set up your phone for hands-free use when an optional headset is connected to it.

### *To activate the turbo button on or off:*

- 1. Press OK > **Settings** > **More…** > **Headset Mode** > **Turbo Button**.
- 2. Select **On** or **Off**.

**Tip**: Press the turbo button twice to redial the last outgoing call.

#### *To set the ringer sound:*

- 1. Press OK > **Settings** > **More…** > **Headset Mode** > **Ringer Sound**.
- 2. Select **Normal** or **Headset Only**.

#### *To set the earpiece mode:*

- 1. Press OK > **Settings** > **More…** > **Headset Mode** > **Earpiece**.
- 2. Select **Stereo** or **Mono**.

# *Security Accessing the Security Menu*

You must enter your lock code to view the Lock Phone menu.

- 1. Press OK > **Settings** > **More…** > **Security**.
- 2. Enter lock code.

**Tip**: If you cannot recall your lock code, try using the last four digits of your phone number.

# *Using Your Phone's Lock Feature*

The lock can be unlocked by entering your lock code.

### *Locking Your Phone*

This feature locks your phone's functions apart from the calls to and from 911 and PCS Customer Solution (dial:\*2). Other incoming calls can be also received depending on the setting.

- 1. From the Security menu display (See "Accessing the Security Menu" above.), select **Lock My Phone**.
- 2. Select **Lock Now** or **On Power-up**.
- 3. Select an option:
	- Full Lock allows calls to and from 911 and special numbers.
	- **Excep. Incom. Calls** allows all incoming calls as well as what **Full Lock** does.

**Note**: Calls only to emergency numbers will be allowed when **Voice** is set to **Locked** in **Restrict and Lock** (see "Locking Voice Calls" below).

### *Unlocking Your Phone*

- 1. From standby mode, press **UNLOCK** (left softkey).
- 2. Enter your lock code.

### *Changing the Lock Code*

- 1. From the Security menu display (See "Accessing the Security Menu" above.), select **Change Lock Code**.
- 2. Enter and re-enter your new lock code.

### *Locking Voice Calls*

Your voice calls will be locked except to and from 911.

- 1. Press OK > > **Settings** > **More…** > **Restrict and Lock**.
- 2. Select **Voice** and enter your lock code.
- 3. Select **Lock** > **Locked**

## *Locking Data Services*

This feature disconnects the data services connection and locks the function.

- 1. Press OK > > **Settings** > **More…** > **Restrict and Lock** > **Data**.
- 2. Select **Off and Lock** and enter your lock code.
- 3. Select **Locked**.

**Tip**: You can disable the data services function by selecting an option **Disable Data** after step 1 above and press **DISABLE** (right softkey).

### *Locking the Camera/Photos Menus*

- 1. Press OK > > **Settings** > **More…** > **Restrict and Lock**.
- 2. Select **Camera/Pictures** and enter your lock code.
- 3. Select an option and press OK.
	- **Lock Camera** to lock the camera activation.
	- **Lock Photos** to lock the access to My Albums.
	- **Lock All** to lock the camera operation as well as the access to My Albums.

# *Deleting Phone Content*

You can quickly and easily delete all the content that you have created or stored in your phone.

- 1. From the Security menu display (See "Accessing the Security Menu" on page 26.), select **Delete/Reset**.
- 2. Select an option and press OK.
	- **Delete Web Cookies** to delete all Web cookies saved in the phone.<br>**Delete Web History** to delete all Web history saved in the phone.
	- **Delete Web History** to delete all Web history saved in the phone.
	- **Delete Web Cache** to delete all Web cache memory saved in the phone.
	- **Delete Contacts** to delete all of your Contacts entries.
	- **Delete My Stuff** to delete all data downloaded to your phone.<br>**Delete Photos** to delete all pictures saved in the phone.
	- **Delete Photos** to delete all pictures saved in the phone.<br> **Delete Voice Data** to delete all voice data and call memo
	- **Delete Voice Data** to delete all voice data and call memos saved in the phone.
	- **Delete Message** to delete all messages, including locked ones, in the Inbox, Sent Mail, Pending, and Drafts folders; all Recent Lists; and all user-created preset messages (text messages, SMS Voice messages, etc.).
	- **Delete Calendar Events** to delete all scheduled events, including secret ones.
- 3. A message appears. Press **OK** (left softkey) to continue.
- 4. If you are certain you would like to delete, press **YES** (left softkey).

# *Resetting Phone Content*

Resetting the phone restores all the factory defaults, including the ringer types and display settings, Contacts, History, Scheduler, and Messages are not affected.

- 1. From the Security menu display (See "Accessing the Security Menu" on page 26.), select **Delete/Reset**.
- 2. Select an option and press OK.
	- **Reset Browser** to reset your Web browser's history, bookmarks, cookies, error log,

auto-complete text, and URLs.

- Reset Shortcuts to reset all shortcuts settings.
- **Reset Picture Mail** to reset your authentication ID for your Picture Mail account.<br>■ Reset All Settings to restore all the factory defaults, including ringer types and di
- **Reset All Settings** to restore all the factory defaults, including ringer types and display settings. Contacts, History, Calendar, and Messages are not affected.
- Reset Phone to reset all settings and erase all data on your phone.
- 3. A message appears. Press **OK** (left softkey) to continue.
- 4. If you are certain you would like to delete, press **YES** (left softkey).

# *Roaming Understanding Roaming*

### *Recognizing Icons on the Display Screen*

Your phone's display screen always lets you know when you are off the Nationwide PCS Network. Any time you are roaming, the phone displays the roaming icon.

**Tip**: Remember, when you are using your phone off the Nationwide PCS Network, always dial numbers using 11 digits  $(1 + \text{area code} + \text{number}).$ 

**Note**: You will pay a higher per-minute rate for roaming calls unless your service plan includes roaming.

#### *Roaming on Other Digital Networks*

When you are roaming on other digital networks, your call quality and security will be similar to the quality you receive when making calls while on the Nationwide PCS Network. You may not be able to access certain features depending on the available network.

**Note**: If you are on a call when you leave the Nationwide PCS Network and enter an area where roaming is available, your call is dropped. If your call is dropped in an area where you think PCS Service is available, turn your phone off and on again to reconnect to the Nationwide PCS Network.

# *Setting Your Phone's Roam Mode*

Your phone allows you to control your roaming capabilities. By using the Roaming menu option, you can determine which signals your phone accepts.

### *Set Mode*

Choose from two different settings on your phone to control your roaming experience.

- 1. Press OK > **Settings** > **More…** > **Roaming** > **Set Mode**.
- 2. Select an option and press OK

# *Call Guard*

Your phone has two ways of alerting you when you are roaming off the PCS Network: the onscreen roaming icon and Call Guard. Call Guard makes it easy to manage your roaming charges by requiring an extra step before you can place or answer a roaming call.

#### *To turn the Call Guard on or off:*

- 1. Press OK > **Settings** > **More…** > **Roaming** > **Call Guard**.
- 2. Select **On** or **Off**.

**Note**: Call Guard is turned on by default on your phone. Voice dialing and speed dialing are not available when you are roaming with Call Guard enabled.

#### *To place roaming calls with Call Guard on:*

- 1. From standby mode, dial 1 + area code + the seven-digit number and press  $\text{TLK}$ .
- 2. Read the dialog message and press  $\overline{\mathfrak{n}}$ .

#### *To answer incoming roaming calls with Call Guard on:*

- 1. Press TALK.
- 2. Read the dialog message and press  $\overline{\mathbb{1}}$ .

**Note**: If the Call Guard feature is set to **On**, you need to take extra steps to make and receive roaming calls.

# *Data Roam Guard*

Depending on service availability and roaming agreements, your phone may be able to access data services while roaming on certain digital systems. You can set your phone to alert you when you are roaming off the PCS Network and try to use data services such as messaging.

### *To set the Data Roam Guard:*

- 1. Select OK > **Settings** > **More…** > **Roaming** > **Data Roam Guard**.
- 2. Select **On** or **Off**.

#### *To use data services when Data Roam Guard is active:*

► Press **ROAM** (left softkey) when a pop-up notification appears informing you that data roam charges may apply.

# *History Viewing History*

## *Displaying Your Recent History*

Recent History shows up to the 60 most recent phone calls you have placed, received, or missed. Each history entry contains the phone number (if available) and Contacts entry name (if the phone number is in your Contacts). Duplicate calls (same number and type of call) may only appear once on the list.

From standby mode, press TALK.

- or - Press OK > **History**.

The current day's history appears under **Today**, and the previous day's history appears under **Yesterday**. Other history includes date information.

**Note**: History records only calls that occur while the phone is turned on. If a call is received while your phone is turned off, it will not be included in the phone's History. Also, the phone numbers from calls identified as **No ID** or **Restricted** will not be recorded.

### **History Icons**

You can determine the type of phone call that was placed, accepted, or missed from the icons shown below.

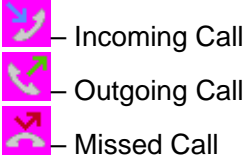

### *History Thread*

The History thread screen shows all history of a selected history entry.

### *To display a History thread:*

- 1. Press TALK.
- 2. Highlight an entry and press OK.

**Tip**: Text messages are included in the History thread.

## *History Details*

### *To display History details:*

- 1. Press TALK.
- 2. Highlight an entry from the list and press OK. The History thread is displayed.
- 3. Highlight an entry and press OK.

The History details screen shows the number type (Mobile, Home, etc.), phone number, and date and time of the call. An onscreen menu is also displayed according to the type of call. (See "History Menu Options" on page 31.)

To make a call from the History details screen, press TALK.

# *History Menu Options*

You may see several menu items on the onscreen menu or pressing **OPTIONS** (right softkey).

- **Call** to dial the phone number.
- **Call:Speaker On** to dial the phone number in speakerphone mode.
- **Save Contact** to save the phone number to your Contacts. (See "Saving a Phone Number From History below.)
- **Contact Details** to display the matching entry from your Contacts (if applicable).
- **Prepend** to add numbers to the beginning of the phone number. (See "Prepending a Phone Number From History" on the next page.)
- **Delete** to delete an entry.
- **Delete All** to delete all entries in the History. (See "Deleting History" on the next page.)
- **Send Message** to send a text or a voice message to an entry.
- **New Group** to access a group entry menu to create a new group entry. (See "Making a New Group Entry From History" below.)
- **Rename** to change an entry's current name to Caller ID name

**Note**: You cannot make calls from History to entries identified as **No Caller ID**, **Private**, **Unavailable ID**, or **Restricted ID**.

# *Making a Call from History*

- 1. Press TALK.
- 2. Highlight an entry and press TALK.

# *Saving a Phone Number From History*

Your phone can store up to 300 Contacts entries, and each Contacts entry can store up to a total of seven phone numbers.

- 1. Press TALK.
- 2. Highlight a history entry and press **OPTIONS** (right softkey) > **Save Contact**.
- 3. Select **New Entry** or **Existing Entry**.
- 4. If **New Entry** was selected, select a number type (**Mobile**, **Home**, **Work**, **Pager**, **Fax** or **Other**), and then use the keypad to enter the new entry name.  $-$  or  $-$

 If **Existing Entry** was selected, select an existing entry to which you want to save the number, and then highlight a number type and press OK.

5. Press **DONE** (left softkey) to save the entry.

# *Making a New Group Entry From History*

You can make and save a new group entry from History.

- 1. Press TALK > **OPTIONS** (right softkey) > **New Group**.
- 2. Read the message and press **START** (left softkey).
- 3. Select the check box for each member you wish to add and press **CONTINUE** (left softkey).

**Tip**: Press **OPTIONS** (right softke) > **Enter New Address** or **Contacts** to enter a new address or a phone number, or to select an entry from your Contacts.

4. Enter a group name and press OK > **SAVE** (left softkey).

# *Prepending a Phone Number From History*

If you need to make a call from History and you are outside your local area code, you can add the appropriate prefix by prepending the number.

- 1. From the History list display, highlight an entry and press **OPTIONS** (right softkey) > **Prepend**.
- 2. Enter the prefix and press  $\overline{TALK}$  to call the number.

# *Deleting History*

You can delete individual or all entries in your History.

- 1. Press TALK .
- 2. Highlight an entry you wish to delete and press **OPTIONS** (right softkey) > **Delete**.
- 3. If you are certain you want to delete an individual entry or all entries from History, press **DELETE** (left softkey).

# *Contacts About Contacts*

Your phone can store up to 300 Contacts entries. Each entry can contain up to seven phone numbers, two email addresses, and one Web address. You can also add Contacts entries to a Group, allowing you to send the same text, picture, or voice message to up to 25 Contacts entries at one time.

# *Displaying the Contacts List*

► From standby mode, press **CONTACTS** (right softkey).

If you highlight a name, the main phone number is displayed. A group is distinguished by a group icon and the number of group members will be displayed when highlighted.

## *Contacts list options*

- New Contact to create a new individual entry.
- New Group to create a new group entry.
- **Edit Contact** to edit the selected individual entry.
- **Edit Group** to edit the selected group entry.
- **Delete Contact** to delete the selected individual entry.
- **Delete Group** to delete the selected group entry.
- **Contact History** to display the selected entry's history.
- **Send Message** to send a text or a picture message to the selected entry.
- **Send Contact** to send the selected entry via Bluetooth.
- **Set as Secret** to make the selected entry secret.
- **Settings** to display the Settings menu.
- **Print** to print the selected Contacts entry's information.

# *Displaying Contacts Details*

- 1. From standby mode, press **CONTACTS** (right softkey).
- 2. Highlight an entry for which you want to see the details and press OK.
- 3. Highlight any data field and press OK. You will see onscreen menu options for the information displayed.

**Note**: If you select a group in step 2, entries or phone numbers belonging to the group are displayed.

# *Adding a New Contacts Entry*

- 1. From standby mode, press **CONTACTS** (right softkey) > **Add New** > **New Contact**.
- 2. Enter a name for the new entry and press the navigation key down.
- 3. Enter the phone number for the entry and press OK.
- 4. Highlight a number type for the entry (**Mobile**, **Home**, **Work**, **Pager**, **Fax**, or **Other**) and press OK.
- 5. Add other information (email address, URL, or street addres, etc.).
- 6. Press **DONE** (left softkey).

After you have saved the number, the new Contacts entry is displayed.

# *Editing a Contacts Entry*

- 1. From standby mode, press **CONTACTS** (right softkey).
- 2. Highlight the Contacts entry you want to edit and press **OPTIONS** (right softkey) > **Edit Contact**.
- 3. Select the field you wish to edit, and then add or edit the information and press OK.
- 4. Press **DONE** (left softkey).

# *Creating a Group*

You can create a group entry by assigning Contacts entries as members and then naming the new group.

- 1. From standby mode, press **CONTACTS** (right softkey) > **Add New** > **New Group**.
- 2. Read a message and press **START** (left softkey).
- 3. Highlight an entry you want to add to a group and press  $\overline{OK}$ . A check mark will appear in the box next to the selected entry.
- 4. When you have checked all the entries you want to add, press **CONTINUE** (left softkey).

**Note**: Press **OPTIONS** (right softkey) > **Enter New Address** or **Recent History** to enter a new phone number or address, or to select an entry from your history.

- 5. Enter a name for the new group and press OK.
- 6. Press **SAVE** (left softkey).

# *Editing Groups*

- 1. From standby mode, press **CONTACTS** (right softkey).
- 2. Highlight the group you want to edit.
- 3. Press **OPTIONS** (right softkey) > **Edit Group**.
- 4. Change the group name or the group icon and press OK.
- 5. Press **SAVE** (right softkey).

### *Adding Members to a Group*

- 1. From standby mode, press **CONTACTS** (right softkey).
- 2. Highlight the group to which you want to add members.
- 3. Press **OPTIONS** (right softkey) > **Edit Group** > **Add More**.
- 4. Read the message and press **START** (left softkey).
- 5. Highlight an entry you want to add and press OK.
- 6. Repeat step 5 to add additional members.
- 7. Press **CONTINUE** (left softkey) > **SAVE** (left softkey).

### *Removing Members From a Group*

- 1. From standby mode, press **CONTACTS** (right softkey).
- 2. Highlight a group from which you want to remove a member.
- 3. Press **OPTIONS** (right softkey) > **Edit Group**.
- 4. Highlight a member and press **OPTIONS** (right softkey) > **Remove from Gr.** > **YES** (left softkey).
- 5. Repeat step 4 to remove additional members.
- 6. Press **SAVE** (left softkey).

# *Deleting a Contacts Entry or Group*

- 1. From standby mode, press **CONTACTS** (right softkey).
- 2. Highlight an entry or a group you want to delete.
- 3. Press **OPTIONS** (right softkey) > **Delete Contact** > **DELETE** (left softkey) to delete an entry

```
- or -
```
Press **OPTIONS** (right softkey) > **Delete Group** > **YES** (left softkey) to delete a group.

# *Finding Contacts Entries*

- 1. From standby mode, press **CONTACTS** (right softkey).
- 2. Scroll through all the entries.
	- or -

 Enter the first four or more letters of any part of a name. Contacts with matching letters are listed. (The more letters you enter, the more your search narrows.)

- 3. To display en entry, highlight it and press OK.
	- Press the navigation key left or right to display other listed entries.
- 4. To dial the entry, highlight the phone number and press TALK.

**Tip**: You can also find a group. Press **OK** to display the members of the group.

# *Viewing History From Contacts*

- You can view the history of a selected Contacts entry from the Contacts list.
- ► Highlight an entry and press **OPTIONS** (right softkey) > **Contacts History**.

# *Selecting a Ringer Type for an Entry*

Assign a ringer type to a Contacts entry so that you can identify the caller by the ringer type. (See "RingerTypes" on page 20.)

- 1. From standby mode, press **CONTACTS** (right softkey).
- 2. Highlight a Contacts entry and press OK.
- 3. Select **Set Ringers**.
- 4. Select **Incoming Calls**, **Text Messages**, or **Voice SMS**.
- 5. Select **Change**.
- 6. Highlight an option and press OK.
- 7. Highlight a ringer and press OK.

# *Assigning a Picture to a Contacts Entry*

Assign a picture to display each time a certain contact calls you.

- 1. From standby mode, press **CONTACTS** (right softkey).
- 2. Highlight a Contacts entry and press OK.
- 3. Highlight an image at the top and press OK.
- 4. Select **Select Image**.
- 5. Highlight an option and press OK.
- 6. Highlight a ringer and press OK twice.

# *Assigning Speed Dial Numbers*

Your phone can store up to 98 phone numbers in speed dial locations. (See "Speed Dialing" on page 16 for details on how to make calls using speed dial numbers.)

#### *To assign a speed dial number to a new phone number:*

- 1. Add a phone number to a new or to an existing Contacts entry. (See "Adding a New Contacts Entry" on page 33.)
- 2. Highlight the phone number and press **OPTIONS** (right softkey) > **Set Speed Dial**.
- 3. Highlight an available speed dial location and press OK.
- 4. Press BACK to return to the Contacts menu.

### *To assign a speed dial number to a new phone number:*

- 1. From standby mode, press **CONTACTS** (right softkey).
- 2. Highlight a Contacts entry and press OK.
- 3. Highlight a number and press **OPTIONS** (right softkey) > **Set Speed Dial**.
- 4. Highlight an available speed dial location and press OK.

**Tip**: To replace a current assignment, select a location and press **REPLACE** (left softkey).

#### *To check speed dial assignments:*

► From standby mode, press **CONTACTS** (right softkey) > **OPTIONS** (right softkey) > **Settings** > **Speed Numbers**.

# *Secret Contacts Entries*

When you make an entry secret and hide it, that entry is not displayed in your Contacts. In History, a telephone number is displayed but the Contacts entry's name is not.

#### *To make an entry secret:*

- 1. From standby mode, press **CONTACTS** (right softkey).
- 2. Highlight a Contacts entry and press **OPTIONS** (right softkey) > **Set as Secret**.
- 3. Select **On**.

### *To hide secret entries:*

- 1. From standby mode, press **CONTACTS** (right softkey) > **OPTIONS** (right softkey) > **Settings** > **Hide Secret**.
- 2. Enter the four-digit lock code.

#### *To show secret entries:*

- 1. From standby mode, press **CONTACTS** (right softkey) > **OPTIONS** (right softkey) > **Settings** > **Show Secret**.
- 2. Enter the four-digit lock code.

**Tip**: If you never changed the lock code and you cannot recall it, try using the last four digits of your phone number.

# *My Name Card*

### *To access your name card:*

► Press **CONTACTS** (right softkey) > **OPTIONS** (left softkey) > **Settings** > **My Name Card**.

#### *To edit your name card:*

- 1. From My Name Card display, highlight a field and press **OPTIONS** (right softkey) > **Edit**.
- 2. Edit the information and press  $\overline{OK}$  > **DONE** (left softkey).

#### *To send or exchange your name card via Bluetooth:*

- 1. From My Name Card display, select **OPTIONS** (right softkey) > **Send Card**.
- 2. Highlight a recipient from the searched devices and press OK > **SEND** (left softkey).

# *Dialing PCS Services*

Your Contacts list is preprogrammed with contact numbers for various PCS Services.

#### *To dial a service from your Contacts:*

1. From the Contacts list display, select **OPTIONS** (right softkey) > **Settings** > **Services**. - or -

Press OK > **Settings** > **More…** > **Contacts** > **Services**.

- 2. Select **Customer Service**, **Dir Assistance**, **Account Info**, or **PCS Operator**.
- 1. Press TALK.

# *Calendar and Tools*

## *Calendar*

### *To display Calendar:*

- 1. Press OK > **Tools** > **Calendar**.
- 2. Press the left softkey to switch between **WEEKLY** and **MONTHLY**.

### *Setting the Time/Date*

In a no-service area, you need to set actual time and date to use Calendar function. Set the current Time/Date by using numeric keys and/or the navigation key (right or left: move cursor, up or down: change value).

## *Holidays*

### *To add and edit holidays:*

- 1. From the Calendar display, highlight the day to set as a holiday and press **OPTIONS** (right softkey) > **Settings** > **Holiday**.
- 2. Select an option and press OK:
	- **Set as Holiday** to set the holiday for the date.
	- **Set as Weekly Holidays** to set the holiday for the same day every week. Press **YES**  (left softkey) to set a weekly holiday.
	- **Set as Weekday** to reset the holiday for the highlighted date only.
	- **Set as Weekly Weekdays** to reset the holiday that recurs on the same day each week. Press **YES** (left softkey) to clear the weekly holiday
	- **Reset All** to reset all added holidays. Press **YES** (left softkey) to clear.

## *Adding an Event to the Calendar*

Your Calendar helps organize your time and reminds you of up to 100 important events.

- 1. Press OK > **Tools** > **Calendar**.
- 2. Highlight the day to which you would like to add a schedule event and press **OPTIONS** (right softkey) > **Add Schedule**.
- 3. Enter a description and press OK.
- 4. Select a category for the event (Appointment, Meeting, etc.) by highlighting the category field and press OK.
- 5. Select a priority for the event by highlighting the priority field and pressing OK.
- 6. Select a start and end time for the event by highlighting the time field and pressing OK.
- 7. Enter a location for the event and press OK.
- 8. Select a ringer type for the alarm by highlighting the ringer field and pressing OK.
	- To download ringers, select Get New.
	- To download ringers, select *Get New*.
- 9. Select an alarm time by highlighting the alarm time field and pressing OK.
- 10. Select a repeat status for the alarm by highlighting the repeat field and pressing OK.
- 11. Press **SAVE**(left softkey).

**Tip**: --Press the Volume key up/down on the monthly view to display the previous/next month. On the weekly view, press the navigation key up/down to display the previous/next week. --Press **OPTIONS** (right softkey) > **Settings** > **Holiday** to enter holidays.

## *Adding a To Do List Item to the Calendar*

Your phone can store and manage up to 40 to do list items.

- 1. Press OK > **Tools** > **Calendar**.
- 2. Highlight the day to which you would like to add a To Do list item and press **OPTIONS** (right softkey).
- 3. Press the navigation key right and select **Add To Do**.
- 4. Enter a description and press OK.
- 5. Select a category for the item by highlighting the category field and pressing OK.
- 6. Select a priority for the item by highlighting the category field and pressing  $\overline{OK}$ .
- 7. Select a time and date for the item by highlighting the time and date field and pressing OK.
- 8. Select a status for the item by highlighting the status field and pressing OK. When you add an item, set it to **Needs Action**.
- 9. Press **SAVE** (left softkey).

### *Calendar Alerts*

If you have a scheduled event or call reminder on the Calendar, your phone alerts you by a ringing or vibrating alarm and displays a summary of the scheduled event or call reminder.

#### *To respond to the alarm:*

Press any key (except **END, BACK**, and the right softkey) to stop the ringer and vibration and start snooze mode.

**Tip**: To change the alarm settings, press **OK** > **Tools** > **Calendar** > **OPTIONS** (right softkey) > **Settings** > **Alarm** to set the ringer length and snooze options.

Press **EXIT** (right softkey), **END**, or **BACK** to clear the alarm.

### *Viewing Events*

**Tip**: Days with scheduled events are indicated by a small triangle just to the lower right of the date.

1. Press OK > **Tools** > **Calendar**.

2. Highlight the day from which you would like to view events and press  $\overline{OK}$ . The day's event is displayed.

- or -

Press **OPTIONS** (right softkey) > **Scheduled List** or **To Do List**.

3. Highlight an event and press OK. The event's details are displayed. You can edit the event on this screen.

## *Deleting Events*

- 1. Press OK > **Tools** > **Calendar**.
- 2. Highlight the day from which you would like to delete an event and press OK. - or -
	- Press **OPTIONS** (right softkey) > **Scheduled List** or **To Do List**.
- 3. Highlight an event and press **OPTIONS** (right softkey) > **Delete**.
- 4. Highlight en option and press OK.
	- **This** to delete the highlighted event.
	- **Select** to delete multiple events..
	- All on this List to delete all events on the list.<br>■ Completed To Do to delete completed To Do
	- **Completed To Do** to delete completed To Do List items.
- 5. Press **YES** (left softkey).

### *To delete old events:*

► Press OK > **Tools** > **Calendar** > **OPTIONS** (right softkey) > **Delete Memory** > **Delete Old** > **YES** (left softtey).

### *To delete all events:*

- 1. Press OK > **Tools** > **Calendar** > **OPTIONS** (right softkey) > **Delete Memory** > **Delete All** > **YES** (left softkey).
- 2. Press **YES** (left softkey).

### *Setting Events as Secret*

You can set events as secret. The secret events will be displayed as < Cal. Secret > on the list and cannot be edited or deleted.

- 1. From the event list display (see "Viewing Events" on page 39), press **OPTIONS** (right softkey) > **Set Cal. Secret**.
- 2. Enter your lock code and select **On**.
	- Select **Off** to display the secret events.

# *Alarm Clock*

Your phone comes with a built-in alarm clock that has multiple alarm capabilities.

- 1. Press OK > **Tools** > **Alarm Clock**.
- 2. Highlight an alarm number and press OK.
- 3. Enter a description for the alarm by highlighting the description field and pressing  $\overline{OK}$ .
- 4. Select a time for the alarm by highlighting the time field and pressing OK.
- 5. Select a repeat status for the alarm by highlighting the repeat field and pressing OK.
- 6. Turn the alarm on by highlighting the alarm field and pressing  $\overline{OK}$ .
- 7. Press **SAVE** (left softkey).

### *To respond to an alarm:*

- **►** Press any key (except END/, BACK, and the right softkey) to stop the alarm and start snooze mode.
- **►** Press **DISMISS** (right softkey), END/, or BACK, to clear the alarm.

# *Calculator*

Your phone comes with a built-in calculator.

- 1. Press OK > **Tools** > **Calculator**.
- 2. Enter numbers using your keypad.
	- Press the appropriate navigation key for an arithmetic option (Up: Addition, Down: Subtraction, Left: Multiplication, Right: Division).
	- $\blacksquare$  Press the left soft key to enter a decimal point
	- Press **CLEAR** (right softkey) to clear all numbers.
- 3. Press OK for the total.

# *Countdown Timer*

This feature allows you to use your phone as a countdown timer to alert when a specific period of time has elapsed. You can set up to five timers. This feature is not available while your phone is turned off.

- 1. Press OK > **Tools** > **Countdown**.
- 2. Highlight a countdown number and press OK.
- 3. Highlight an item to set and press OK.
	- **Description** to enter a description of the countdown.<br>**Description** to enter the length of the countdown
	- **Time** to enter the length of the countdown.<br>**Alarm** to set the countdown alarm to on or
	- **Alarm** to set the countdown alarm to on or off.
- 4. Press **SAVE** (left softkey) to save the countdown settings.

**Tip**: Press **ON** or **OFF** (left softkey) to toggle countdown alarm on and off. To change the alarm settings, press **SETTINGS** (right softkey) to set the ringer length and snooze options.

#### *To respond to the alarm:*

- ► Press any key (except END/, BACK, and the right softkey) to stop the alarm and start snooze mode.
- ► Press **EXIT** (right softkey), BACK, or END/ to clear the alarm.

# *Stopwatch*

You can count lap time or split time.

- 1. Press OK > **Tools** > **Stopwatch**.
- 2. Press **MODE** (left softkey) to select split timing or lap timing.
- 3. Press **START** (right softkey) to start the stopwatch.
- 4. Press **SPLIT** or **LAP** (left softkey) to record the time.
- 5. Press **STOP** (right softkey) to stop timing.
- 6. Press **RESET** (left softkey) to reset the stopwatch to zero.

# *World Clock*

#### *To view the time in different locations:*

- 1. Press OK > **Tools** > **World Clock**.
- 2. Press the navigation key left or right to scroll through different time zones.

**Note**: Press **SUMMER** (left softkey) or **STANDARD** (right softkey) to change between daylight saving and standard time.

# *Voice Services*

# *Voice and Call Memos*

Use your phone's voice memos to record brief memos to remind you of important events, phone numbers, or grocery list items, and call memos to record the other party's voice during a phone call.

### *To record a voice memo:*

- 1. Press OK > **Tools > Voice Memo** > **Record**.
- 2. Start recording after the beep.

### *To stop recording:*

► Press OK, BACK, END/ or **STOP** (left softkey).

#### *To record a call memo:*

- 1. During a call, press **OPTIONS** (right softkey) > **Call Memo Rec**.
- 2. Start recording after the beep.

### *To stop recording:*

► Press OK, BACK or END/ or **STOP** (left softkey). (Recording also stops when the call is disconnected.)

**Note**: Only the other party's voice is recorded during this process.

### *Playing Voice/Call Memos*

- 1. Press OK > **Tools** > **Voice Memo** > **List**.
- 2. Select **Phone** or **microSD**(if available).
- 3. Highlight the memo you want to play and press  $\overline{OK}$ . - or

Press **OPTIONS** (right softkey) > **PLAY** > **All** to play all memos continuously.

4. Press **PLAY** (left softkey)

### *To play multiple memos:*

- 1. Press OK > **Tools > Voice Memo** > **List**.
- 2. Select **Phone** or **microSD**(if available).
- 3. Press **OPTIONS** (right softkey) > **PLAY** > **Multiple** and select memos you want to play.
- 4. Press **PLAY** (left softkey).

### *Managing Voice/Call Memos*

- 1. Press OK > **Tools** > **Voice Memo** > **List**.
- 2. Select **Phone** or **microSD**(if available).
- 3. Highlight the memo you want to manage and press **OPTIONS** (right softkey).
- 4. Highlight an option and press OK.
	- **Edit Title** to edit the title of a voice memo.<br>■ **Properties** to display information about a v
	- **Properties** to display information about a voice memo.
	- **Type Filter** to display only voice memos or only call memos.
	- **Sort by** to sort voice memos
	- **Delete** to delete a voice memo.

### *Deleting Voice/Call Memos*

- 1. Press OK > **Tools** > **Voice Memo** > **List**.
- 2. Select **Phone** or **microSD**(if available).
- 3. To delete a memo, highlight the memo you want to delete and press **OPTIONS** (right softkey) > **Delete** > **This** > **YES** (left softkey).
- 4. To delete all memos, press **OPTIONS** (right softkey) > **Delete** > **All** > **YES** (left softkey).

### *To delete multiple memos:*

- 1. Press OK > **Tools > Voice Memo** > **List**.
- 2. Select **Phone** or **microSD**(if available).
- 3. Press **OPTIONS** (right softkey) > **Delete** > **Multiple**, and then select memos you want to delete.

# *Camera*

Taking pictures with your phone's built-in camera is as simple as choosing a subject, pointing the lens, and pressing a button.

# *Activating Camera Mode*

Press and hold the camera key on the keypad. - or -

Press OK > **Photos** > **Camera**.

# *Taking Pictures*

- 1. From Camera mode, use the phone's main screen as a viewfinder and aim the camera lens at your subject.
- 2. Press OK, **CAPTURE** (left softkey) or the side camera button until the shutter sounds.
- 3. Press **CANCEL** (right softkey), BACK, or the side camera button to discard the picture and return to Camera mode.

- or -

Press **SAVE** (left softkey) to save the picture to My Albums. Press **BACK** or the side camera button to return to Camera mode, or press **OPTIONS** (right softkey) for more options.

- Take New Picture to return to Camera mode to take another picture.
- **Send Media** to send your pictures.
- **Print** to print the pictures. You can choose whether to pick up your prints at a retail store or have them mailed to you.
- **Review Media** to go to the In Phone folder to review your saved pictures in My Albums.
- **Send via Bluetooth** to send the picture via Bluetooth.<br> **Set as** to assign the picture. (See "Assigning Pictures"
- **Set as** to assign the picture. (See "Assigning Pictures" below.)
- **Delete** to delete the picture you just took.
- **Details/Edit** to edit your picture or display details relating to your pictures.

## *Assigning Pictures*

You can assign a picture as a screen saver or as a picture ID for a Contacts entry.

- 1. Take a picture.
- 2. When a picture displayed press **OPTIONS** (right softkey) > **Set as** and select an option.
	- **Picture ID** to assign the picture to a Contacts entry. Highlight an entry and press OK twice to assign the picture.
	- **Screensaver** to assign the picture as a screen saver. Press OK to assign the picture.

**Tip**: You can view the pictures assigned as Picture ID or screen saver by pressing OK > Tools > Assigned Media

# *Camera Mode Options*

Press **OPTIONS** (right softkey) in camera mode to display additional camera options:

- **Picture Mode** to select a picture mode from **Normal**, **Beach/Snow**, **Scenery**, **Mirror Image**, or **Night/Dark**.
- **Zoom** to zoom in and out on a subject. (See "Zoom" below.)
- **Self-Timer** to activate the camera's timer. (See "Self-Timer" below.)
- **Fun Tools** to select an option from the following: (See "Fun Tools" on page 45.)
	- **Multiple Shots** to shoot multiple shots. (This menu can not be used when resolution is set to 1.3M. See "Camera Settings" on page 45.)
	- Fun Frames to select a fun picture frame to decorate your picture.
	- **Color Tone** to select a wide variety of color tones for the picture.
- **Image Controls** to set the **Brightness**, **White Balance**, **Sharpness** and **Contrast**.
- **Camera Settings** to select your settings.
- **Review Media** to review your pictures in My Albums.
- **Camcorder Mode** to switch to video mode.
- **Key Guidance** to indicate the key functions in camera mode.
- **User Settings** to save your own settings and recall them.

### *Zoom*

This feature allows you to zoom in on an object when you take a picture. You can adjust the zoom from 1x to 12x.

- 1. From camera mode, press the navigation key right or left.
- 2. Press the side camera button,  $\overline{OK}$ , or **CAPTURE** (left softkey) to take a picture.

## *Self-Timer*

You can set a timer to delay the shutter point. The [Self-Timer] icon appears when it is set.

- 1. From camera mode, press **OPTIONS** (right softkey) > **Self-Timer**.
- 2. Highlight a delay timing (**10 Seconds** or **5 Seconds**) and press OK.
- 3. Press OK or **Start** (left softkey) when you are ready to start the timer. (You will see the self-timer icon at the top of the screen and your phone will beep during the countdown.)
- 4. Get ready for the picture. (When the timer is down to three seconds, the self-timer icon will turn red and the tone of the beep will change.)

### *To cancel the self-timer after it has started:*

► Press Cancel (right softkey) or BACK.

### *Fun Tools* **Taking Multiple Shots**

This feature allows you to take three, six, or nine shots in a continuous sequence. When you take multiple shots, the multiple shots icon will be displayed in the viewfinder.

#### 1. From camera mode, press **OPTIONS** (right softkey) > **Fun Tools** > **Multiple Shots**.

**Note**: When taking multiple shots, the resolution is temporarily set to **Low-240x320**.

- 2. Highlight an option (**3 Shots**, **6 Shots**, or **9 Shots**) and press OK.
- 3. Highlight the duration of the interval between shots (**Normal** or **Fast**) and press OK.
- 4. Press the side camera button, OK, or **CAPTURE** (left softkey) until the shutter sounds to take the pictures. (The MULTIPLE SHOTS folder will display up to nine thumbnail pictures per screen.)

### **Taking a Picture with Fun Frames**

Your phone is installed with nine fun frames. This feature is not available when the resolution is set to **1.3M-960 x 1280**.

- 1. From camera mode, press **OPTIONS** (right softkey) > **Fun Tools** > **Fun Frames**.
- 2. Press **NEXT** (right softkey) or the Navigation key right or left to scroll through the frames and press **OK** (left softkey) to select.
- 3. Press the side camera button, OK, or **CAPTURE** (left softkey) until the shutter sounds to take a picture.

### **Taking a Picture with a Color Tone**

Your phone is installed with eight different color tones.

- 1. From camera mode, press **OPTIONS** (right softkey) > **Fun Tools** > **Color Tone**.
- 2. Press **NEXT** (right softkey) or the Navigation key right or left to scroll through the colors and press **OK** (left softkey) to select.
- 3. Press the side camera button, OK, or **CAPTURE** (left softkey) until the shutter sounds to take a picture.

## *Camera Settings*

You can set various settings to your taste.

- 1. From camera mode, press **OPTIONS** (right softkey) > **Camera Settings**.
- 2. Highlight an options and press OK:
	- Resolution to select a picture's file size (2M-1600x1200, 1.3M-960 x1280, **Medium-480x640**, or **Low-240x320**).
	- **Quality** to select the picture quality setting (**Fine, Normal, or Economy**).<br>■ Shutter Sound to select a shutter sound (Default. "Sav Cheese". "Read
	- **Shutter Sound** to select a shutter sound (**Default**, **"Say Cheese"**, **"Ready"**, or **Off**).
	- **Status Bar** to show or hide the status indicators and softkeys. These can be shown and hidden by pressing the navigation key up and down.
	- **Save Setting** to select the way to save pictures.

# *Recording Videos*

Recording videos with your phone is as simple as taking a picture. For details on how to use all the video features of your phone, please see your phone's user guide.

### *To record a video:*

- 1. Press OK > **Photos** > **Camcorder** to activate camcorder mode.
- 2. Using the phone's screen as a viewfinder, aim the camera lens at your subject.
- 3. Press the OK key, Camera key, or **RECORD** (left softkey) on the screen to begin recording the video.
- 4. Press the OK key, Camera key again or **STOP** (right softkey) to stop recording. (The recorded video will be automatically saved in your selected storage area.)
- > Press **OPTIONS** (right softkey) to display camcorder options.
	- To return to camcorder mode to record another video, press the Camera key, the BACK key, or **CANCEL** (right softkey).

## *Camcorder Settings*

### *To select your camcorder settings:*

- 1. From camcorder mode, press **OPTIONS** (right softkey) **> Video Settings**.
- 2. Select an option from the following.
	- **Resolution** to select a file size (**High-176x144** or **Medium-128x96**) for a video.
	- **Quality/Length** to select video quality from **Normal-35sec.**, **Fine-25sec.**, or **120min.microSD.**
	- **Silent Movie** to select **On** to record without sounds. Select **Off** to deactivate this feature.
	- **Cue Sound** to select a cue sound (**Default**, **"Action & Cut"**, **"Ready & Stop"**, or **Off**).
	- **Auto Save to** to select the storage area for the videos (**In Phone**, **In microSD**, or **Switch w/Card)**.

# *Settings & Info Menu in Photos Menu*

- 1. Press OK > **Photos** > **Settings & Info**.
- 2. Select an option and press OK.
	- **Auto Save to** to select storage options from **In Phone**, **In microSD**,or **Switch w/Card**.
	- **Location** to select whether to include the location information to your pictures.
	- **Status Bar** to select whether to display the information bar for each picture.
	- **Slideshow Interval** to select the slideshow interval time. Select an option from **2 Seconds**, **3 Seconds**, **5 Seconds**, **10 Seconds**, or **15 Seconds**.
	- **Help** to view the Photos instruction page.

# *Bluetooth*

The Bluetooth menu allows you to use many functions of your phone's Bluetooth service.

# *Turning Bluetooth On and Off*

By default, your device's Bluetooth feature is set to Off. Turning Bluetooth on makes your phone "discoverable" by other in-range Bluetooth devices.

- 1. Press OK > **Settings** > **Bluetooth** > **On/Off**.
- 2. Select **On** to enable Bluetooth. Select **Off** to disable Bluetooth.

**Note**: Enabling the Bluetooth settings affects the battery's talk and standby times.

### *Bluetooth Status Indicators*

The following icons show your Bluetooth connection status at a glance:

- $\frac{8}{3}$  indicates the Bluetooth feature is on.
- **•** Your phone is visible to other Bluetooth devices.
- <sup>8</sup> Your phone is connected to a Bluetooth device.

Above icons will blink while your phone is communicating with a Bluetooth device.

# *Bluetooth Menu*

The Bluetooth menu allows you to use many functionality of your phone's Bluetooth service.

- > Press OK > **Tools > Bluetooth** to display the Bluetooth menu.
	- **Hands-free Pairing** to find another Bluetooth device and add it to your Trusted List.
	- **Send Contact** to send the Contact entry saved on your phone to another Bluetooth device.
	- **Print Picture** to print pictures in your phone using a Bluetooth-enabled printer.
	- **Add to Trusted** to add another Bluetooth device to your Trusted List.
	- **Trusted List** to display a list of trusted Bluetooth devices.
	- **Send Biz Card** to send your business card to another Bluetooth device.
	- **More…** to display additional options (**Settings** or **Block List**).

## *Find Me*

If you are going to use a Bluetooth profile to pair with a Bluetooth device, you will need to allow the other device to initiate pairing with your phone.

### *To allow your phone to be paired with another Bluetooth device:*

- 1. Press OK > **Tools > Bluetooth** > **More…** , and then press **FIND ME** (left softkey).
- 2. Follow the onscreen prompts to enter your PIN code and press OK.

# *Using the Bluetooth Settings Menu*

The Bluetooth Settings menu allows you to set up many of the characteristics of your phone's Bluetooth service, including:

- Entering or changing the name your phone uses for Bluetooth communication
- Setting your phone's visibility (or "discoverability") for other Bluetooth devices.
- Displaying your phone's Bluetooth information.
- 1. Press OK > **Settings > Bluetooth**.
- 2. Use the navigation key to select **On/Off**, **Visibility**, **Device Name**, **Device Info**, **Trusted List**, **Voice Priority**, or **Exchange Folder.**

### **Bluetooth Settings: Device Name**

The Device Name section of the Bluetooth Settings menu allows you to select a Bluetooth name for your phone. Your phone's Bluetooth name will be seen by other in-range Bluetooth devices, depending on your Visibility settings.

- 1. Press OK > **Settings > Bluetooth** > **Device Name**.
- 2. Press and hold the **BACK** key to clear the current name.
- 3. Use your touchpad to enter a new name and press  $\overline{OK}$  to save and exit.

### **Bluetooth Settings: Visibility**

The Visibility section of the Bluetooth Settings menu allows you to manage your availability to other Bluetooth devices.

- 1. Press OK > **Settings > Bluetooth** > **Visibility**.
- 2. Select your desired Visibility setting and press OK:
	- **Always Visible** to allow other Bluetooth devices to detect and identify your phone.
	- **Visible for 3 minutes** to allow other Bluetooth devices to detect your phone for 3 minutes, and then it returns to hidden mode.
	- **Hidden** to prevent other Bluetooth devices from detecting and identifying your phone.

**Note**: It is recommended that your phone is in standby mode when receiving data from other devices via Bluetooth.

### **Bluetooth Settings: Device Information**

To display your phone's Bluetooth Information:

> Press OK > **Settings > Bluetooth** > **Device Info**.

### **Bluetooth Settings: Exchange Folder**

The Exchange Folder section of the Bluetooth Settings menu allows you to set the storage area for files received from the other Bluetooth device.

- 1. Press OK > **Settings > Bluetooth** > **Exchange Folder**.
- 2. Select **In Phone**, **In microSD**, or **Switch w/Card**.
	- In Phone to save received data to your phone.
- **In microSD** to save received data to the microSD card.
- **Switch w/Card** to save received data to the microSD card when the card is inserted. If a microSD card is not present, the storage location will automatically be switched to your phone.

### **Bluetooth Profiles**

All the Bluetooth settings you configure are stored in your phone's Bluetooth user profile. Different profiles can be used for specific Bluetooth functions.

- **HSP: Headset Profile** This profile functions as a wireless ear jack. When an incoming call is received, the ringer can be heard through the headset. While using your phone, you can use the headset instead of the phone by pushing a button on the headset, the same as inserting a jack into the phone. Increase or decrease the volume by using the volume key on the side of the phone.
- **HFP: Hands-Free Profile** This profile functions as a wireless car-kit. Incoming calls ring to the hands-free headset or device. Calls can be received by pressing a button on the headset or device. For dialing, four functions are supported: recent call dial, voice dial, speed dial, and number dial. Increase or decrease the volume by using the volume key on the side of the phone.
- **DUN: Dial-Up Network Profile** This profile functions as a wireless data cable, connecting a PC or PDA to a network through your phone.
- **OPP: Object Push Profile** This profile uses the Generic Object Exchange profile services to send data objects between devices and can be used to exchange objects like music files, voice data, pictures, videos, calendar (vCal) and business cards (vCard).
- **FTP: File Transfer Profile** This profile allows you to transfer files to or from other Bluetooth-enabled devices.
- **BPP: Basic Printing Profile** This profile enables simpler printing from your phone to a Bluetooth-enabled printer.
- **A2DP: Advanced Audio Distribution Profile** This profile allows you to transmit high quality stereo music from your phone to other compatible accessories including Bluetooth stereo headsets.
- **AVRCP: Audio/Video Remote Control Profile** This profile enables your phone to remotely control compatible accessories including Bluetooth stereo headsets. You can play, pause, stop, forward, reverse, fast forward, or rewind from a headset. (Playback functions may vary among Bluetooth accessories.)
- **PBAP: Phone Book Access Profile** –This profile enables exchange of Contacts information between devices. It is likely to be used between a car kit and a mobile phone to allow the car kit to display the name of the incoming caller.

# *Pairing Bluetooth Devices*

### *Paired Devices*

The Bluetooth pairing process allows you to establish trusted connections between your phone and another Bluetooth device. When devices are paired, a passkey is shared between devices, allowing for fast, secure connections while bypassing the discovery and authentication process.

### **To pair your phone with another Bluetooth device:**

- 1. Press OK > **Tools > Bluetooth** > **Trusted List**. (Your phone will display a list of discovered in-range Bluetooth devices.)
- 2. Select the device you wish to pair with and press OK.
- 3. Enter the PIN and press OK. (When the owner of the other device enters the same PIN, the pairing is complete.)

# *Using the Trusted List Options*

Once you have created paired devices, several options are available from the trusted devices list.

- 1. From the trusted devices list, select a device.
- 2. Press **OPTIONS** (right softkey) to display the following options:
	- **Connect** or **Disconnect** to connect to or disconnect from the Bluetooth device (if applicable).
	- **Send Item** to send an item saved on your phone to another Bluetooth device (if applicable).
	- **Browse** to browse and transfer files between Bluetooth devices using FTP.
	- **Print** to print the data using Basic Printing Profile or Object Push Profile (if applicable).
	- **Edit Name** to edit the name of the trusted device.
	- **Auto-Accept** to configure your phone's accessibility to other Bluetooth devices.
	- **Device Info** to display the trusted device's information.
	- **Sort by** to sort the trusted devices.
	- **Delete** to delete the selected device from the list.
	- **Delete All** to delete all devices from the list.
	- **Settings** to display the Bluetooth settings menu.
	- **Help** to display the assisting information.

# *Sending Data via Bluetooth*

You can send data saved on the handset using Bluetooth technology.

### *Sending an Item*

- 1. Press OK > **Tools > Bluetooth** > **Trusted List**.
- 2. Select the device from the trusted devices list, and press **OPTIONS** (right softkey) > **Send Item**.
- 3. Select an item (**Business Card**, **Contacts**, **Calendar Event**, **From File Manager**, or **To File Manager**) and press OK.
- 4. Follow the onscreen instructions to select an item to send.
- 5. Make sure the other device is ready to receive data, and then press **SEND** (left softkey).

# *PCS Service Voicemail*

## *Setting Up Your Voicemail*

Your phone automatically transfers all unanswered calls to your voicemail, even if your phone is in use or turned off. You should set up your Voicemail and personal greeting as soon as your phone is activated.

- 1. From standby mode, press and hold |1.
- 2. Follow the system prompts to:
	- Create your passcode.
	- Record your name announcement.
	- Record your greeting.
	- Choose whether to activate One-Touch Message Access (a feature that lets you access messages simply by pressing and holding  $\overline{1}$ , bypassing the need for you to enter your passcode).

**Note**: You are recommended to enable your voicemail passcode if you are concerned about unauthorized access to your voicemail account.

## *New Voicemail Message Alerts*

There are several ways your phone alerts you to a new message:

- By displaying a message on the screen.
- By sounding the assigned ringer type.
- By displaying  $\boxtimes$  at the top of your screen.

### *New Voicemail Message Alerts*

When you receive a new voicemail, your phone alerts you and prompts you to call your voicemail.

### *To call your voicemail from the notification screen:*

 $\blacktriangleright$  Press TALK.

## *Retrieving Your Voicemail Messages*

You can review your messages directly from your wireless phone or from any other touch-tone phone. To dial from your wireless phone, either speed dial your voicemail or use the menu keys.

### **One-Touch Message Access**

 $\blacktriangleright$  Press and hold  $\vert 1 \vert$ . (Your phone will dial your voicemail box.)

### **Using the Menu Keys on Your Phone**

- 1. Press OK > **Messages** > **Voicemail**.
- 2. Press TALK to listen to your messages.

**Note**: You are charged for airtime minutes when you are accessing your voicemail from your wireless phone.

### **Using Another Phone**

- 1. Dial your wireless phone number.
- 2. When your voicemail answers, press  $\frac{1}{1}$ .
- 3. Enter your passcode.

**Tip**: When you call into voicemail, you first hear the header information (date, time, and sender information) for the message. To skip directly to the message, press  $\overline{A}$  during the header.

### *Clearing the Message Icon*

Normally, the message icon will go away after you have called your voicemail and listened to your message(s). You can also clear the message icon manually without calling in to your voicemail.

► Press OK > **Messages** > **Voicemail** > **Reset Indicator** > **YES** (left softkey).

## *Voice Mail Key Guide*

Here's a quick guide to your keypad functions while listening to voicemail messages.

- 1 Date/Time
- 2 Send Reply
- 3 Advance
- 4 Replay
- 5 Rewind
- 6 Forward
- 7 Erase
- **8** Return Call
- 9<sup>S</sup> Save
- $\mathbb{\bar{C}}$  Cancel
- 0 Help
- $\frac{1}{\#}$  Skip

# *Text Messaging (SMS)*

With text messaging (SMS), you can send and receive text messages between your phone and another messaging-ready phone. When you receive a new message, it will automatically display on your phone's screen.

In addition, text messaging includes a variety of preset messages, such as "The meeting has been cancelled." that make composing messages fast and easy. Use your phone to customize your own preset messages (up to 50 characters).

### *Composing Text Messages*

- 1. Press OK > **Messages** > **Send Message** > **Text Messages**.
- 2. Select a recipient from the list or from the following options.
	- **Go to Contacts** to select a recipient from your Contacts. (Qualifying Contacts entries must contain a phone number or an email address.)
	- **MULTIPLE** (left softkey) to select multiple recipients. Press **CONTINUE** (left softkey) when you have finished entering recipients. (You may include up to 25 recipients per message.)
	- **NEW ADDRESS** (right softkey) to enter a recipient's phone number or email address directly. Press **CONTINUE** (left softkey) to proceed.
- 3. Compose a message.
	- Press **OPTIONS** (right softkey) to select additional options.
- 4. Review your message and press **SEND** (left softkey).

### *Accessing Text Messages*

#### *To read a text message:*

► When you receive a text message, you will see it on your phone's screen. Use your navigation key to scroll down and view the entire message.

**Tip**: If you have two or more notifications, the Missed Alert list will appear. Highlight a message in the list and press **VIEW** (left softkey) to view the message.

#### *To reply to a text message:*

- 1. While the message is open, press **REPLY** (left softkey).
- 2. Compose a reply and press **SEND** (left softkey).

### *Preset Messages*

Preset messages make sending text messages to your friends, family, and coworkers easier than ever.

- 1. Press OK > **Settings** > **Messages** > **Preset Messages**.
- 2. Highlight a message you wish to send and press **OPTIONS** (right softkey) > **Send Message**.
- 3. Follow steps 2–4 in "Composing Text Messages" above.

# *SMS Voice Messaging*

SMS voice messaging lets you send a voice message to other SMS-enabled phones or to working email addresses without making a phone call. Just record a message and send it directly to the recipient's phone messaging inbox.

## *Composing SMS Voice Messages*

- 1. Press OK > **Messages** > **Send Message** > **Voice SMS**.
- 2. Select a recipient from the list or from the following options.
	- **Go to Contacts** to select a recipient from your Contacts. (Qualifying Contacts entries must contain a phone number or an email address.)
	- **MULTIPLE** (left softkey) to select multiple recipients. Press **CONTINUE** (left softkey) when you have finished entering recipients. (You may include up to 25 recipients per message.)
	- **NEW ADDRESS** (right softkey) to enter a recipient's phone number or email address directly. Press **CONTINUE** (left softkey) to proceed.
- 3. Start recording after the beep. (You can record up to two minutes.)
- 4. To finish recording, press **DONE** (left softkey).
- 5. Press **SEND** (left softkey) to send the voice message.

### *Accessing SMS Voice Messages*

- ► When you receive a new voice message, your phone will display a notification message. Use your softkeys to access and play the voice message. - or -
- 1. Press OK > **Messages** > **Voice SMS**.
- 2. Highlight a message and press OK to play. (To display the message options, press **OPTIONS** [right softkey].)

### *To reply to an SMS Voice message:*

1. While the message is displayed, press **REPLY** (left softkey).

**Note**: Press **OPTIONS** (right softkey) > **Reply with** to reply with a picture message or a text message.

2. Record your reply, and then press **DONE** (left softkey) > **SEND** (left softkey). - or -

- 1. Press OK > **Messages** > **Voice SMS**.
- 2. Highlight a message you want to reply and press **REPLY** (left softkey).
- 3. Record your reply, and then press **DONE** (left softkey) > **SEND** (left softkey).

# *Caller ID*

Caller ID allows people to identify a caller before answering the phone by displaying the number of the incoming call. If you do not want your number displayed when you make a call, follow these steps.

- 1. Press  $\sqrt[3]{6}$   $\sqrt{7}$ .
- 2. Enter the number you want to call.
- 3. Press TALK.

# *Call Waiting*

When you are on a call, Call Waiting alerts you to incoming calls by sounding one beep. Your phone's screen informs you that another call is coming in and displays the caller's phone number (if available).

### *To respond to an incoming call while you are on a call:*

Press TALK. (This puts the first caller on hold and answers the second call.) - or -

Press **IGNORE** (right softkey) to ignore the second call.

### *To switch back to the first caller:*

► Press TALK again.

**Note**: For those calls where you don't want to be interrupted, you can temporarily disable Call Waiting by pressing  $\frac{1}{2}$  |  $\frac{1}{2}$  |  $\frac{1}{2}$  |  $\frac{1}{2}$  before placing your call. Call Waiting automatically reactivates once you end the call.

**Note**: Call Waiting may not be available while roaming off the PCS network.

# *Making a Three-Way Call*

With Three-Way Calling, you can talk to two people at the same time. When using this feature, the normal airtime rates will be charged for each of the two calls.

- 1. Enter a number and press TALK.
- 2. Once you have established the connection, press  $\overline{[TALK]}$ . (This puts the first caller on hold.)
- 3. Select **Contacts**, **Recent History**, or **Enter Phone#**.
- 4. Select a number from your Contacts or Recent History, or enter it directly, and then press TALK.
- 5. When you are connected to the second party, press TALK again or **JOIN** (right softkey) to begin your three-way call.

If one of the people you called hangs up during your call, you and the remaining caller stay connected. If you initiated the call and are the first to hang up, all callers are disconnected.

# *Call Forwarding*

Call Forwarding lets you forward all your incoming calls to another phone number – even when your phone is turned off. You can continue to make calls from your phone while Call Forwarding is being activated.

### *To activate Call Forwarding*

- 1. Press  $\sqrt[3]{72}$ .
- 2. Enter the area code and phone number to which your future calls are to be forwarded.
- 3. Press TALK. (You will hear a tone to confirm the activation of Call Forwarding.)

### *To deactivate Call Forwarding:*

- 1. Press  $\sqrt{\frac{7}{20}}$ .
- 2. Press TALK. (You will hear a tone to confirm the deactivation.)

**Note**: You are charged a higher rate for calls you have forwarded.

# *Safety General Precautions*

There are several simple guidelines to operating your phone properly and maintaining safe, satisfactory service.

- To maximize performance, do not touch the bottom portion of your phone where the internal antenna is located while using the phone.
- Speak directly into the mouthpiece.
- Avoid exposing your phone and accessories to rain or liquid spills. If your phone does get wet, immediately turn the power off and remove the battery.
- Do not expose your phone to direct sunlight for extended periods of time (such as on the dashboard of a car).
- Although your phone is quite sturdy, it is a complex piece of equipment and can be broken. Avoid dropping, hitting, bending, or sitting on it.
- Any changes or modifications to your phone not expressly approved in this document could void your warranty for this equipment and void your authority to operate this equipment.

**Note**: For the best care of your phone, only PCS-authorized personnel should service your phone and accessories. Failure to do so may be dangerous and void your warranty.

# *Maintaining Safe Use of and Access to Your Phone*

### **Do Not Rely on Your Phone for Emergency Calls**

Mobile phones operate using radio signals, which cannot guarantee connection in all conditions. Therefore you should never rely solely upon any mobile phone for essential communication (e.g., medical emergencies). Emergency calls may not be possible on all cellular networks or when certain network services or mobile phone features are in use. Check with your local service provider for details.

#### **Using Your Phone While Driving**

Talking on your phone while driving (or operating the phone without a hands-free device) is prohibited in some jurisdictions. Laws vary as to specific restrictions. Remember that safety always comes first.

#### **Following Safety Guidelines**

To operate your phone safely and efficiently, always follow any special regulations in a given area. Turn your phone off in areas where use is forbidden or when it may cause interference or danger.

### **Using Your Phone Near Other Electronic Devices**

Most modern electronic equipment is shielded from radio frequency (RF) signals. However, RF signals from wireless phones may affect inadequately shielded electronic equipment.

RF signals may affect improperly installed or inadequately shielded electronic operating systems or entertainment systems in motor vehicles. Check with the manufacturer or their representative to determine if these systems are adequately shielded from external RF signals. Also check with the manufacturer regarding any equipment that has been added to your vehicle. Consult the manufacturer of any personal medical devices, such as pacemakers and hearing aids, to determine if they are adequately shielded from external RF signals.

**Note**: Always turn off the phone in healthcare facilities and request permission before using the phone near medical equipment.

### **Turning Off Your Phone Before Flying**

Turn off your phone before boarding any aircraft. To prevent possible interference with aircraft systems, the U.S. Federal Aviation Administration (FAA) regulations require you to have permission from a crew member to use your phone while the plane is on the ground. To prevent any risk of interference, FCC regulations prohibit using your phone while the plane is in the air.

### **Turning Off Your Phone in Dangerous Areas**

To avoid interfering with blasting operations, turn your phone off when in a blasting area or in other areas with signs indicating two-way radios should be turned off. Construction crews often use remote-control RF devices to set off explosives.

Turn your phone off when you are in any area that has a potentially explosive atmosphere. Although it is rare, your phone and accessories could generate sparks. Sparks can cause an explosion or fire, resulting in bodily injury or even death. These areas are often, but not always, clearly marked. They include:

- Fueling areas such as gas stations.
- Below deck on boats.
- Fuel or chemical transfer or storage facilities.
- Areas where the air contains chemicals or particles such as grain, dust, or metal powders.
- Any other area where you would normally be advised to turn off your vehicle's engine.

**Note**: Never transport or store flammable gas, flammable liquids, or explosives in the compartment of your vehicle that contains your phone or accessories.

### **Restricting Children's Access to Your Phone**

Your phone is not a toy. Do not allow children to play with it as they could hurt themselves and others, damage the phone or make calls that increase your phone bill.

# *Using Your Phone With a Hearing Aid Device*

A number of your phones have been tested for hearing aid device compatibility. When some wireless phones are used with certain hearing devices (including hearing aids and cochlear implants), users may detect a noise which can interfere with the effectiveness of the hearing device.

Some hearing devices are more immune than others to this interference noise and phones also vary in the amount of interference noise they may generate. ANSI standard C63.19 was developed to provide a standardized means of measuring both wireless phone and hearing devices to determine usability rating categories for both.

Ratings have been developed for mobile phones to assist hearing device users find phones that may be compatible with their hearing device. Not all phones have been rated for compatibility with hearing devices. Phones that have been rated have a label located on the box. **Your SCP-6760 by Sanyo has [M4/T4] ratings.**

These ratings are not guarantees. Results will vary depending on the user's hearing device and individual type and degree of hearing loss. If a hearing device is particularly vulnerable to interference noise; even a phone with a higher rating may still cause unacceptable noise levels in the hearing device. Trying out the phone with your hearing device is the best way to evaluate it for your personal needs.

**M-Ratings:** Phones rated M3 or M4 meet FCC requirements for hearing aid compatibility and are likely to generate less interference to hearing devices than unrated phones. (M4 is the better/higher of the two ratings.)

**T-Ratings:** Phones rated T3 or T4 meet FCC requirements and are likely to be more usable with a hearing device's telecoil ("T Switch" or "Telephone Switch") than unrated phones. (T4 is the better/higher of the two ratings. Note that not all hearing devices have telecoils in them.)

Hearing aid devices may also be measured for immunity to interference noise from wireless phones and should have ratings similar to phones. Ask your hearing healthcare professional for the rating of your hearing aid. Add the rating of your hearing aid and your phone to determine probable usability:

- Any combined rating equal to or greater than six offers excellent use.
- Any combined rating equal to five is considered normal use.
- Any combined rating equal to four is considered usable.

Thus, if you pair an M3 hearing aid with an M3 phone, you will have a combined rating of six for "excellent use." This is synonymous for T ratings.

More information about hearing aid compatibility may be found at: www.fcc.gov, www.fda.gov, and www.accesswireless.org.

### *Getting the Best Hearing Device Experience With Your Phone*

Set the phone's display and keypad backlight settings to ensure the minimum time interval to further minimize interference.

#### *To change the backlight setting:*

- 1. Press OK > **Settings** > **Display** > **Main Screen** > **Backlight**.
- 2. Select the minimum time interval setting and press OK.

#### *To change the keypad light setting:*

- 1. Press OK > **Settings** > **Display** > **Keypad Light**.
- 2. Select the minimum time interval setting and press OK.

# *Caring for the Battery*

### **Protecting Your Battery**

The guidelines listed below help you get the most out of your battery's performance.

- In order to avoid damage, charge the battery only in temperatures that range from 32° F to 113º F (0º C to 45º C).
- Do not use the battery charger in direct sunlight or in high humidity areas, such as the bathroom.
- Never dispose of the battery by incineration.
- Keep the metal contacts on top of the battery clean.
- Do not attempt to disassemble or short-circuit the battery.
- The battery may need recharging if it has not been used for a long period of time.
- It is best to replace the battery when it no longer provides acceptable performance. It can be recharged hundreds of times before it needs replacing.
- Do not store the battery in high temperature areas for long periods of time. It is best to follow these storage rules: Less than one month: -  $4^{\circ}$  F to 140° F (-20° C to 60° C)

More than one month:  $-4^{\circ}$  F to 113° F ( $-20^{\circ}$  C to 45° C)

### **Disposal of Lithium Ion (Li-Ion) Batteries**

Do not handle a damaged or leaking Li-Ion battery as you can be burned. For safe disposal options of your Li-Ion batteries, contact your nearest PCS-authorized service center.

**Special Note**: Be sure to dispose of your battery properly. In some areas, the disposal of batteries in household or business trash may be prohibited.

# *Radio Frequency (RF) Energy*

### **Understanding How Your Phone Operates**

Your phone is basically a radio transmitter and receiver. When it is turned on, it receives and transmits radio frequency (RF) signals. When you use your phone, the system handling your call controls the power level. This power can range from 0.006 watt to 0.2 watt in digital mode.

### **Knowing Radio Frequency Safety**

The design of your Phone complies with updated NCRP standards described below.

In 1991–92, the Institute of Electrical and Electronics Engineers (IEEE) and the American National Standards Institute (ANSI) joined in updating ANSI's 1982 standard for safety levels with respect to human exposure to RF signals. More than 120 scientists, engineers and physicians from universities, government health agencies and industries developed this updated standard after reviewing the available body of research. In 1993, the Federal Communications Commission (FCC) adopted this updated standard in a regulation. In August 1996, the FCC adopted hybrid standard consisting of the existing ANSI/IEEE standard and the guidelines published by the National Council of Radiation Protection and Measurements (NCRP).

### **Body-Worn Operation**

To maintain compliance with FCC RF exposure guidelines, if you wear a handset on your body, use the PCS supplied or approved carrying case, holster or other body-worn accessory. If you do not use a body-worn accessory, ensure the antenna is at least 0.866 inch ([2.2] centimeters) from your body when transmitting. Use of non-PCS approved accessories may violate FCC RF exposure guidelines. Other accessories used with this device for body-worn operations must not contain any metallic components and must provide at least 22 mm separation distance including the antenna and the user's body.

For more information about RF exposure, visit the FCC Web site at www.fcc.gov.

Specific Absorption Rate (SAR) for Wireless Phones

The SAR is a value that corresponds to the relative amount of RF energy absorbed in the head of a user of a wireless handset.

The SAR value of a phone is the result of an extensive testing, measuring and calculation process. It does not represent how much RF the phone emits. All phone models are tested at their highest value in strict laboratory settings. But when in operation, the SAR of a phone can be substantially less than the level reported to the FCC. This is because of a variety of factors including its proximity to a base station antenna, phone design and other factors. What is important to remember is that each phone meets strict federal guidelines. Variations in SARs do not represent a variation in safety.

All phones must meet the federal standard, which incorporates a substantial margin of safety. As stated above, variations in SAR values between different model phones do not mean variations in safety. SAR values at or below the federal standard of 1.6 W/kg are considered safe for use by the public.

The highest reported SAR values of the SCP-6760 are: **Cellular CDMA mode (Part 22):** Head: **[0.97]** W/kg; Body-worn: **[0.75]** W/kg **PCS mode (Part 24):** Head: **[1.28]** W/kg; Body-worn: **[0.75]** W/kg

#### **FCC Radio Frequency Emission**

This phone meets the FCC Radio Frequency Emission Guidelines. FCC ID number: V65SCP-6760 More information on the phone's SAR can be found from the following FCC Website: http://www.fcc.gov/oet/fccid.

# *FCC Notice*

This device complies with Part 15 of the FCC Rules. Operation is subject to the following two conditions: (1) this device may not cause harmful interference, and (2) this device must accept any interference received, including interference that may cause undesired operation.

Changes or modifications not expressly approved by the party responsible for compliance could void the user's authority to operate the equipment.

**Note**: This equipment has been tested and found to comply with the limits for a Class B digital device, pursuant to Part 15 of the FCC Rules.

These limits are designed to provide reasonable protection against harmful interference in a residential installation. This equipment generates uses and can radiate radio frequency energy and, if not installed and used in accordance with the instructions, may cause harmful interference to radio communications.

However, there is no guarantee that interference will not occur in a particular installation.

If this equipment does cause harmful interference to radio or television reception, which can be determined by turning the equipment off and on, the user is encouraged to try to correct the interference by one or more of the following measures:

- Reorient the direction of the internal antenna.
- Increase the separation between the equipment and receiver.
- Connect the equipment into an outlet on a circuit different from that to which the receiver is connected.
- Consult the dealer or an experienced radio/TV technician for help.